# Analyseur de sédiments urinaires IDEXX SediVue Dx\*

Manuel d'utilisation

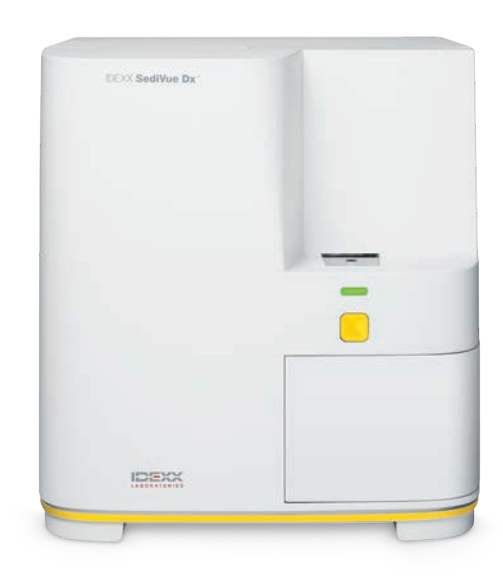

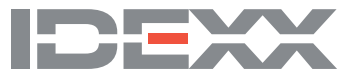

#### **Notice concernant les droits de propriété**

Les informations contenues dans ce document sont sujettes à des modifications sans préavis. Les entreprises, les noms et les données utilisées dans les exemples sont fictifs, sauf indication contraire. Il est strictement interdit de reproduire ou de transmettre une quelconque partie du document sous quelque forme ou par quelque moyen électronique, mécanique ou autre, pour quelque usage que ce soit, sans l'autorisation écrite préalable de IDEXX Laboratories, Inc. IDEXX Laboratories peut avoir des brevets ou des demandes de brevets en attente, des marques commerciales, des droits d'auteur ou autres propriétés intellectuelles ou industrielles couvrant ce document ou le sujet couvert dans ce document. La remise de ce document ne donne pas une licence à ces droits de propriété sauf tel qu'expressément prévu dans tout contrat de licence écrit par IDEXX Laboratories.

© 2021 IDEXX Laboratories, Inc. Tous droits réservés.• 06-0006576-03

\*SediVue Dx, SediVue, IDEXX VetLab, SmartService et VetConnect sont des marques commerciales ou des marques commerciales déposées d'IDEXX Laboratories, Inc. aux États-Unis et/ou dans d'autres pays. Tous les autres logos, noms de produits et de sociétés sont des marques de leurs détenteurs respectifs.

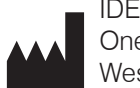

IDEXX Laboratories, Inc. One IDEXX Drive Westbrook, Maine 04092 USA

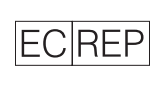

IDEXX Europe B.V.  $|EC|$ REP P.O. Box 1334 NL-2130 EK Hoofddorp

# Contenu

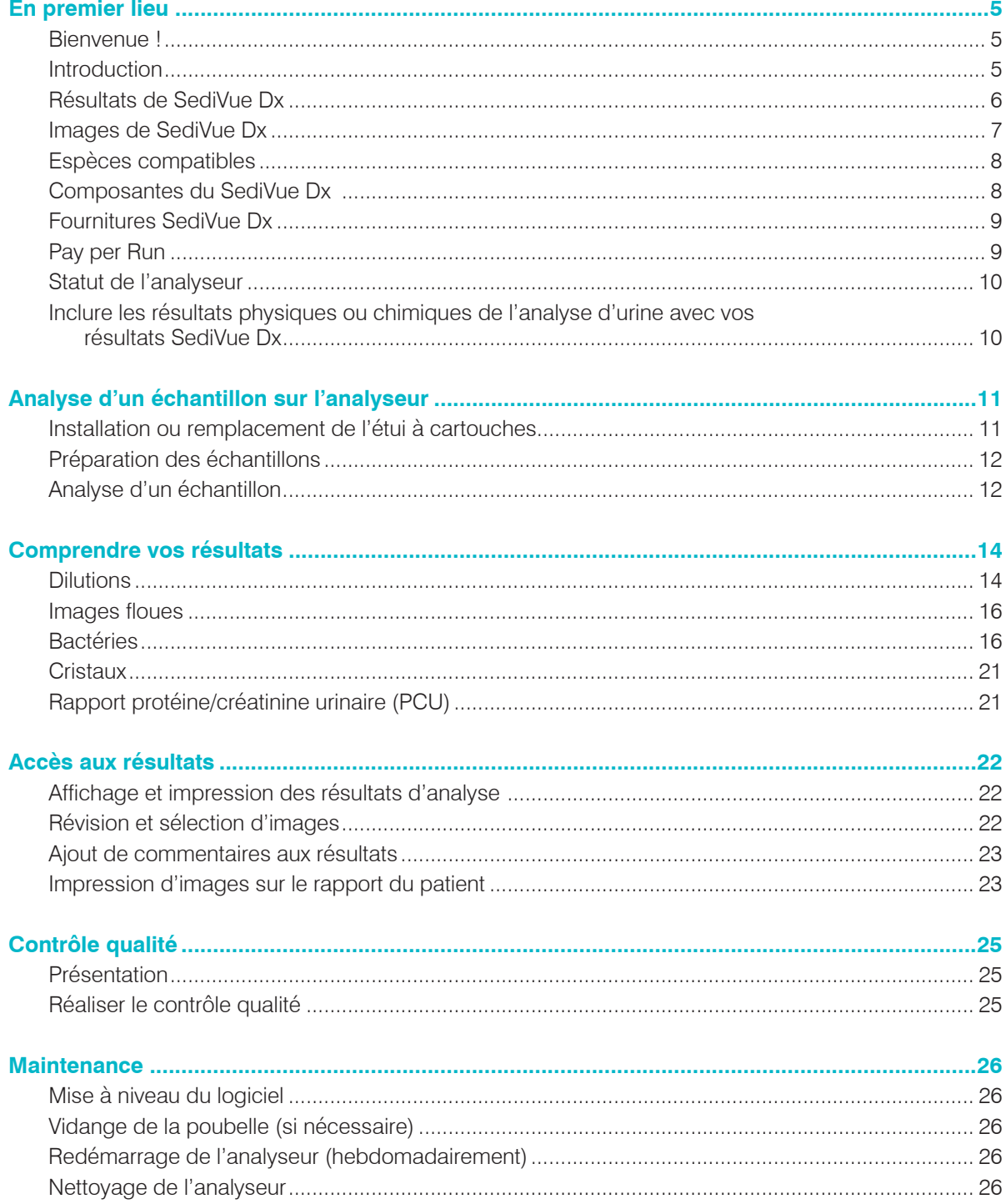

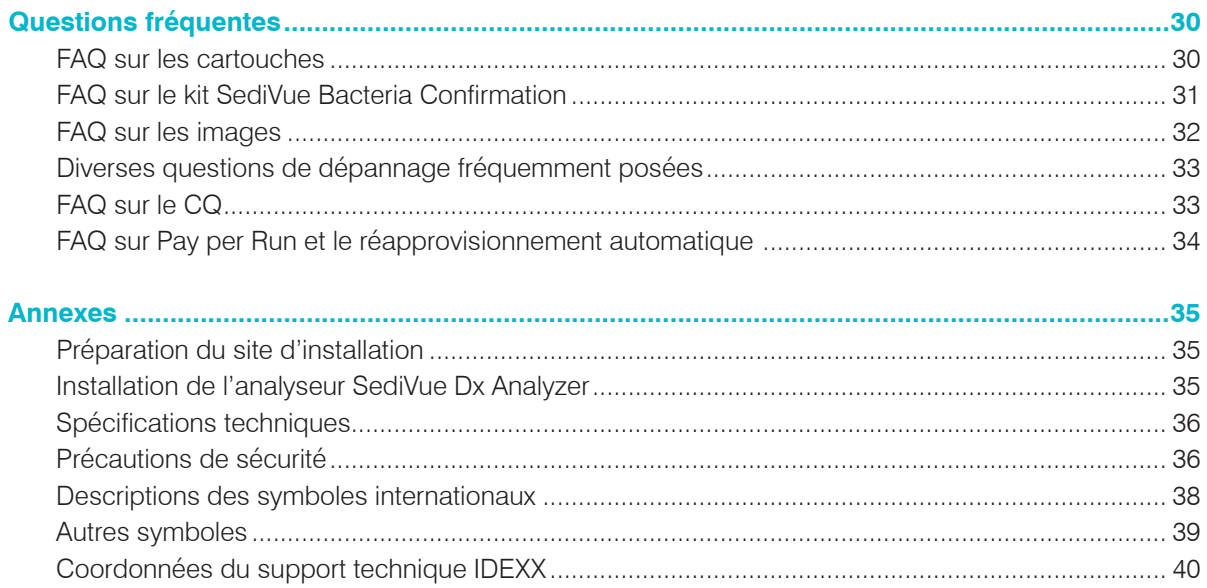

### **Bienvenue !**

Félicitations pour votre récent achat d'un analyseur de sédiments urinaires SediVue Dx\*. Le SediVue Dx s'intégrera facilement à votre écosystème IDEXX VetLab\* parallèlement à vos autres analyseurs IDEXX internes, IDEXX VetLab\* Station, VetConnect\* PLUS, tous les logiciels de gestion vétérinaire IDEXX, ainsi que de nombreux autres logiciels de gestion vétérinaire majeurs.

L'analyseur SediVue Dx utilise des algorithmes de réseau neuronal et des capacités d'apprentissage automatique pour identifier et classer les éléments dans les sédiments d'urine. En utilisant les solutions SmartService\*, le SediVue Dx tire parti des apprentissages collectifs de millions d'images de patients pour guider en toute confiance les décisions médicales et vous apporter une exactitude et une fiabilité inégalées. C'est uniquement avec IDEXX qu'un client de SediVue Dx peut bénéficier de l'apprentissage collectif de tous. L'utilisation des images et des algorithmes de réseau neuronal est unique à IDEXX et est essentielle pour faire progresser les capacités d'apprentissage automatique afin que nous puissions identifier les cas les plus rares, améliorer notre offre, et étendre notre gamme de tests.

### **Introduction**

L'analyseur de sédiments urinaires SediVue Dx est un système de microscopie urinaire semi-automatique qui réalise une analyse des sédiments urinaires à partir de seulement 165 μl (4–5 gouttes) d'urine fraîche, non centrifugée, en environ 3 minutes. Il utilise une force centrifuge intégrée douce, à faible vitesse, pendant 30 secondes afin de préserver l'intégrité des sédiments et prend 70 images numériques de haute résolution (équivalant à 45 champs à fort grossissement [HPF] de vue) pour chaque échantillon analysé. Le SediVue Dx tire alors profit d'une technologie de réseau neuronal convolutionnel exclusive et de capacité d'apprentissage automatique de pointe pour identifier, classer, et hiérarchiser les éléments formés cliniquement significatifs dans les sédiments, afin d'augmenter la fiabilité, la vitesse, et l'exactitude de la détection d'anomalies rénales et des voies urinaires. En outre, IDEXX utilise une méthode exclusive avancée de détection des bactéries pour confirmer l'absence ou la présence de bactéries dans un échantillon d'un patient pour vous aider à rapidement déterminer les prochaines étapes à suivre et votre plan d'action. Le SediVue Dx fournit une analyse reproductible et sensible des particules formatrices de sédiments suivantes dans des échantillons d'urine originaux :

 $\overline{1}$ 

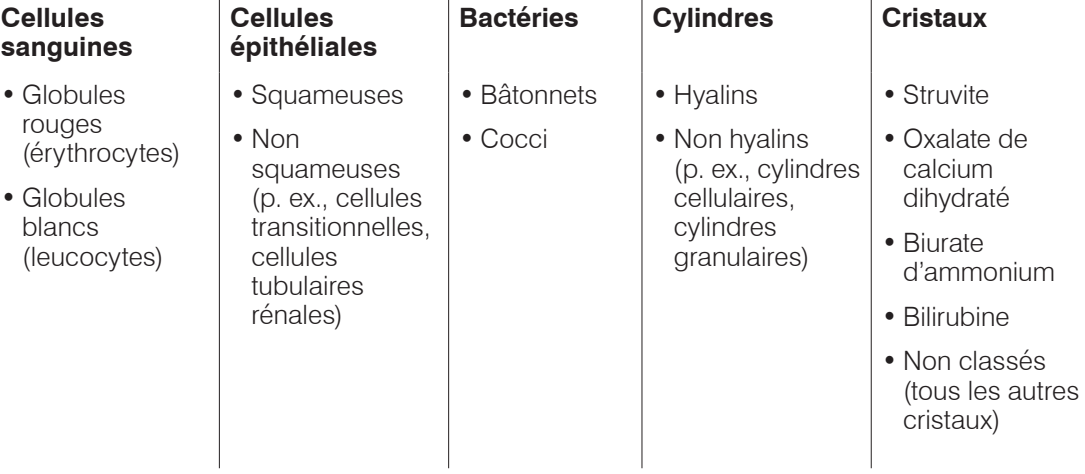

### **Résultats de SediVue Dx**

L'analyseur SediVue Dx fournit des résultats selon les taux de concentration suivants :

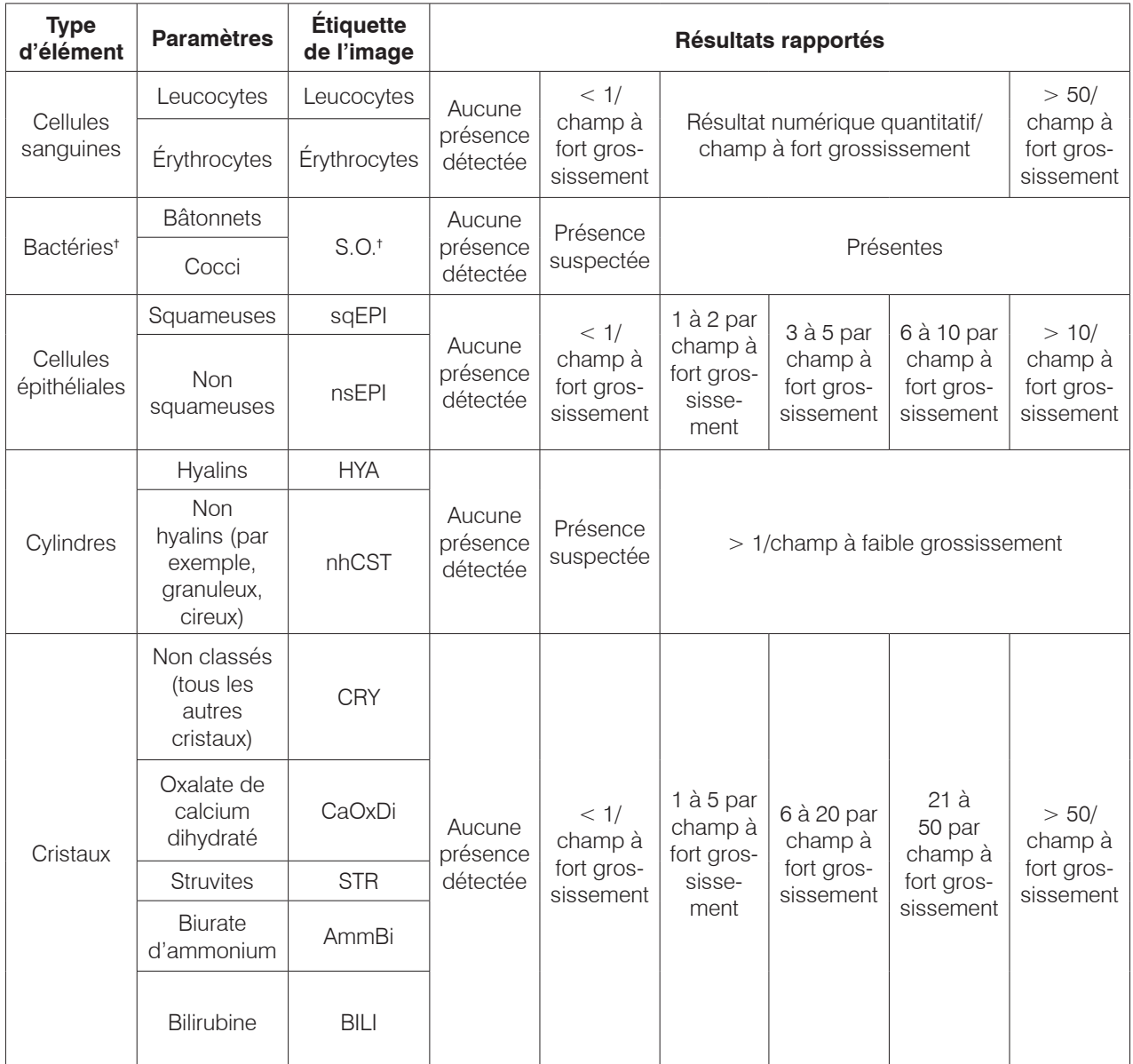

† Étiquettes de l'image non disponible.

L'analyseur SediVue Dx est destiné à un usage vétérinaire seulement.

**Aucune présence détectée**—Cela indique qu'un élément n'a pas été détecté, ou qu'il n'y a pas suffisamment de caractéristiques reconnaissables pour la classification.

**< 1/champ à fort grossissement**—Cela indique que certaines caractéristiques ont été détectées dans l'échantillon ; cependant, les caractéristiques sont rares et inférieures au seuil de rapport clinique.

**Présence suspectée**—Cela indique que certaines caractéristiques reconnaissables d'un élément (cocci, bâtonnets, cylindres) sont présentes ; cependant, il n'y a pas suffisamment de caractéristiques, ou une quantité suffisante, pour les signaler comme « présentes. »

**Présence**—La présence de bactéries est fortement identifiée dans l'échantillon.

### **Images SediVue Dx**

L'analyseur de sédiments urinaires SediVue Dx prend 70 images numériques à haute résolution pour chaque analyse. Ces images sont équivalentes à 45 champs à fort grossissement en utilisant un objectif 40x. Grâce à un algorithme de réseau neuronal exclusif, chacune des 70 images est examinée pour identifier, classer, et compter les éléments formés. Chaque image reçoit un score basé sur l'absence ou la présence d'éléments formés et la signification clinique de chaque élément trouvé. Les images sont ensuite triées, en affichant d'abord les images dont le score est le plus élevé et en affichant en dernier les images dont le score est le plus faible. Les trois premières images sont automatiquement conservée par le SediVue Dx et transmises à VetConnect\* PLUS.

### **Examen des images**

De même que lors d'un examen microscopique manuel, les images d'un échantillon doivent être examinées en parallèle à toutes les analyses de l'échantillon afin de parvenir à un résultat consensuel. Ce processus ne prend que quelques secondes. La valeur de l'examen des images est de valider les données numériques fournies et de potentiellement compléter l'analyse Dx SediVue, si nécessaire.

### **Étiquettes de l'image**

Les étiquettes de l'image sont des étiquettes abrégées pour les paramètres rapportés qui apparaissent sur les éléments formés présents dans l'échantillon. Les étiquettes de l'image peuvent être non disponibles :

- Si l'image d'une analyse est identifiée nécessitant une dilution.
- Si l'échantillon provient d'une espèce ou d'un fluide non validé.
- Pour les résultats des bactéries.

Les étiquettes de l'image peuvent être activées ou désactivées.

### **Réseau neuronal convolutionnel**

Le réseau neuronal convolutionnel de SediVue Dx est un algorithme à reconnaissance de tendance exclusif qui agit de manière similaire à un logiciel de reconnaissance faciale. Le réseau neuronal utilise une bibliothèque d'images spécifiquement vétérinaire employée pour former et faire évoluer l'algorithme au fil du temps. Il génère l'identification, la classification, et le dénombrement de chacun des éléments formés.

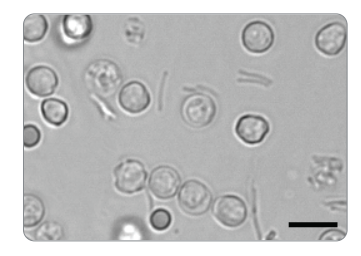

Bactéries ; bâtonnets avec globules blancs et globules rouges

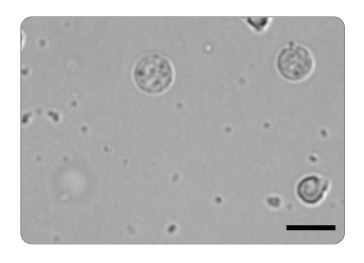

Bactéries ; cocci avec globules blancs

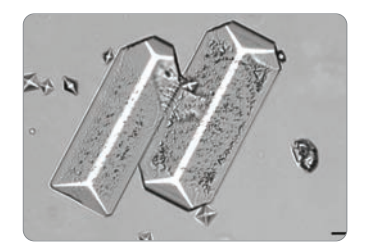

cristaux struvites de grand format

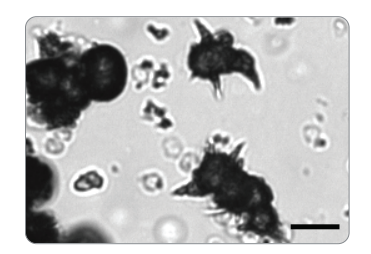

Cristaux de biurate d'ammonium (Datura stramonium)

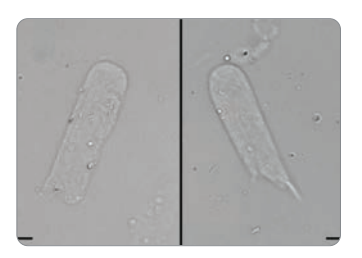

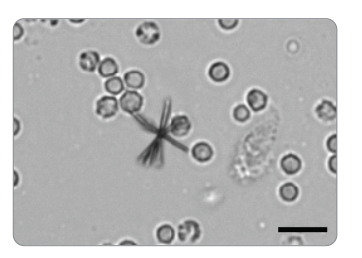

Cylindres hyalins Cristaux de bilirubine avec globules rouges et globules blancs

### **Espèces compatibles**

L'analyseur SediVue Dx a été validé sur des échantillons d'urine canine et féline.

**Remarque :** L'urine provenant d'autres espèces ou d'autres types de fluides peut être analysée sur l'analyseur ; cependant, seules les images seront incluses dans le rapport.

### **Composantes du SediVue Dx**

Remarque : Votre analyseur peut être légèrement différent des photos ci-dessous.

### **Avant de l'analyseur**

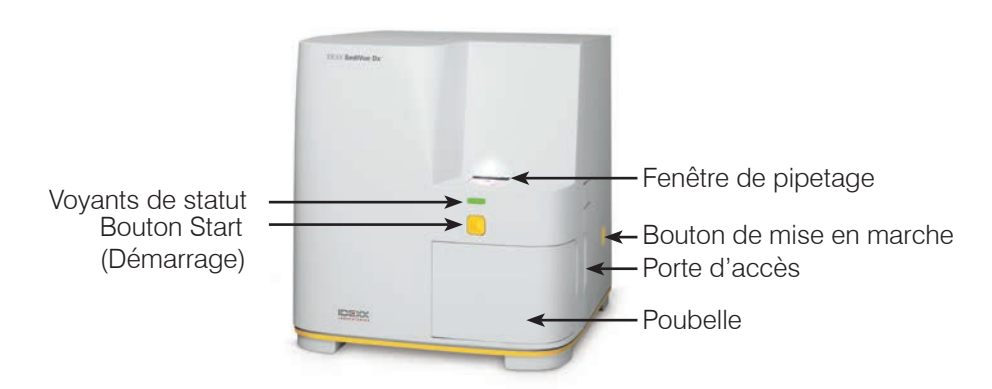

### **Intérieur de l'analyseur**

Parmi les images ci-dessous, recherchez celle qui correspond à l'intérieur de votre analyseur.

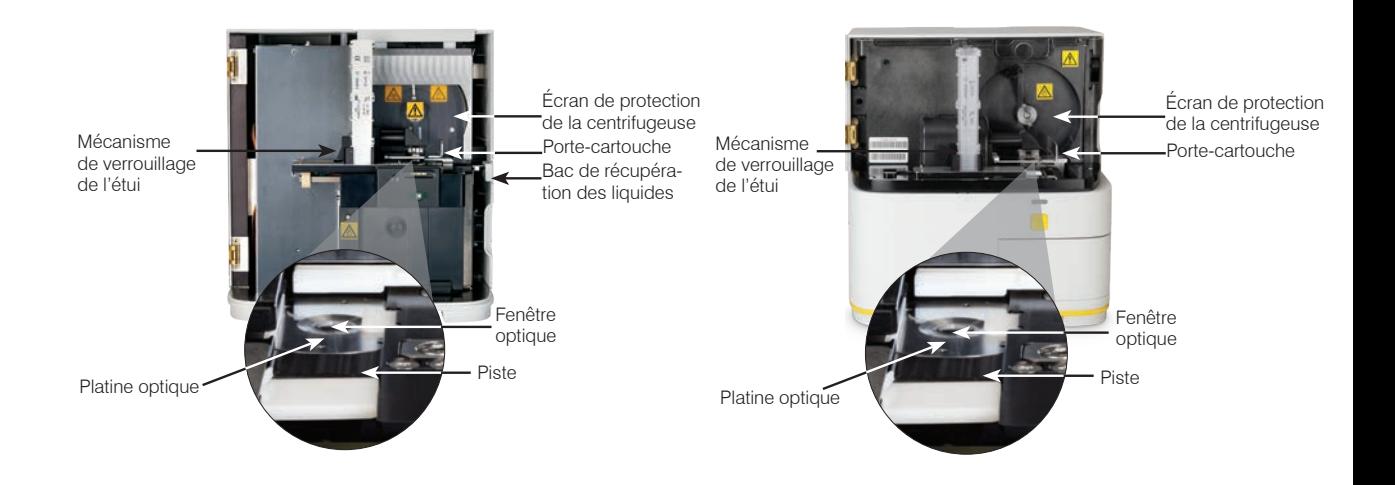

#### **Arrière de l'analyseur**

Parmi les images ci-dessous, recherchez celle qui correspond à l'arrière de votre analyseur.

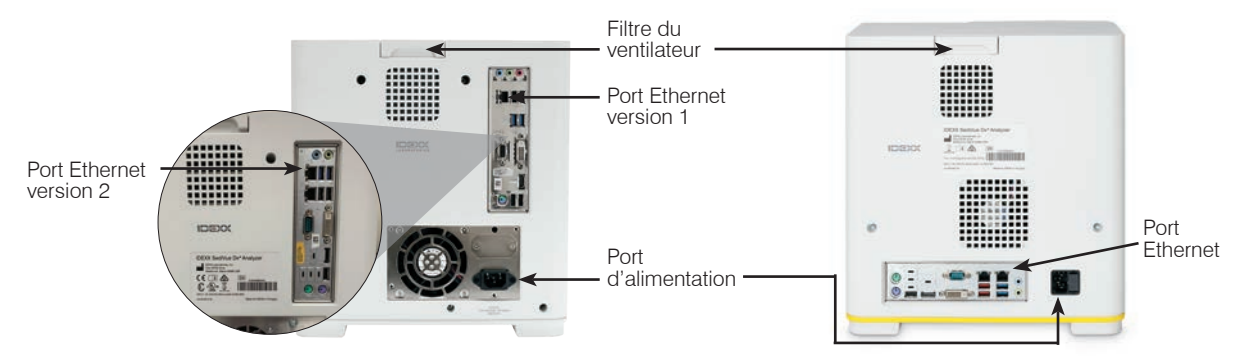

### **Fournitures SediVue Dx**

IDEXX contrôle de manière proactive votre utilisation des fournitures SediVue Dx grâce à votre connexion à SmartService. Vous pouvez appeler le service technique d'IDEXX pour passer une commande ou les commander en ligne.†

Fournitures disponibles :

- Cartouches<sup>+</sup>
- Embouts de pipettes<sup>†</sup>
- Kit SediVue Bacteria Confirmation†
- Fluide de CQ†
- Embouts de seringue
- Fournitures de nettoyage (tampons d'alcool, et lingettes optiques)

† **Remarque :** En Amérique du Nord, certaines fournitures seront automatiquement expédiées lorsque votre stock est faible.

### **Pay per Run (Payer par analyse)**

Pay per Run pour l'analyseur de sédiments urinaires SediVue Dx\* est un système de facturation de tests et de gestion de l'inventaire innovant qui augmente le flux de trésorerie en vous permettant de facturer vos clients avant le paiement pour l'analyse de l'échantillon. Pay per Run fonctionne conjointement avec votre connexion SmartService\* Solutions pour surveiller les analyses sur votre analyseur SediVue Dx et facturer ces analyses sur une base mensuelle :

Les analyses sont facturées sur une base mensuelle conformément àux conditions de paiement standard localisées.

- La première série d'analyse patient qui fournit des résultats semi-quantitatifs et/ou des images au cours d'une période de 24 heures‡
- La première série de contrôle qualité (CQ) pour chaque niveau de CQ au cours d'une période de 24 heures ${}^{\dagger}$

‡ Pour obtenir des détails spécifiques sur les analyses qui sont facturées pour votre région, appelez le service technique d'IDEXX.

**Remarque :** Si votre SmartService Solutions est déconnecté de manière accidentelle, les données des analyses effectuées (ou des fournitures utilisées) pendant la coupure seront corrigées une fois la connexion rétablie.

### **Statut de l'analyseur**

Le voyant sur le devant de l'analyseur SediVue Dx indique le statut de l'analyseur.

**Remarque :** Vous pouvez également consulter le statut de l'analyseur en affichant son icône dans l'écran d'accueil de la station IDEXX VetLab\*.

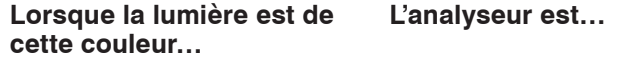

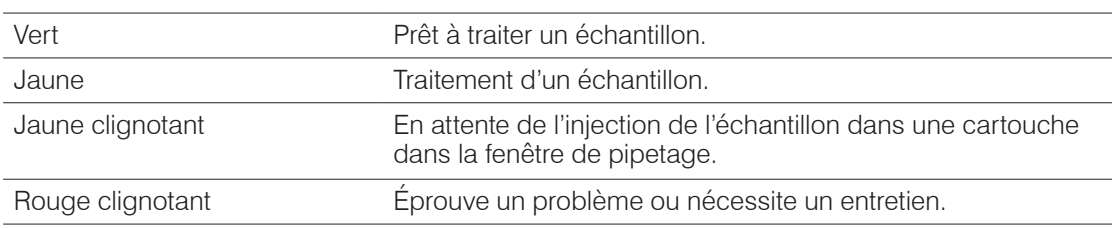

### **Inclure les résultats physiques ou chimiques de l'analyse d'urine avec vos résultats SediVue Dx**

La station IDEXX VetLab comprend une icône UA sur l'écran Sélectionner les instruments qui vous permet d'entrer les résultats physiques et chimiques de l'analyse d'urine afin qu'ils puissent être inclus avec vos résultats SediVue Dx pour une analyse d'urine complète.

Par défaut, cette icône s'affiche dans la zone de statut de la tâche du patient lorsque l'icône SediVue Dx est sélectionnée. Si vous souhaitez modifier le réglage, procédez comme suit :

- 1. Appuyez sur l'icône **SediVue Dx** sur l'écran d'accueil de la station IDEXX VetLab.
- 2. Appuyez sur **Configuration**.
- 3. Si vous ne souhaitez pas inclure automatiquement l'icône UA avec l'icône SediVue Dx dans la zone de statut de la tâche du patient, désélectionnez la case à cocher Ajouter automatiquement l'icône d'enregistrement physique UA aux analyses SediVue Dx.

OU

Si vous souhaitez inclure automatiquement l'icône UA avec l'icône SediVue Dx dans la zone de statut de la tâche du patient, sélectionnez la case à cocher Ajouter automatiquement l'icône d'enregistrement physique UA aux analyses SediVue Dx.

### **Installation ou remplacement de l'étui à cartouches**

Vous recevrez un message sur la station IDEXX VetLab\* lorsque l'étui à cartouches sera presque vide. Vous pouvez choisir de recevoir un nouveau rappel après la prochaine analyse ou lorsque l'étui à cartouches sera vide.

1. Appuyez sur l'icône **SediVue Dx** sur l'écran d'accueil de la station IDEXX VetLab. **OU** 

**2**

Appuyez sur **Remplacer les cartouches** dans le message d'alerte.

2. Scannez ou saisissez le code à barres inscrit sur l'emballage en plastique du nouvel étui à cartouches.

**Remarque :** Si le code à barres n'est toujours pas accepté, jetez l'étui et essayez un nouvel étui à cartouches. Si le problème persiste, ou si vous devez ajuster l'inventaire, appelez le service technique d'IDEXX.

3. Appuyez sur **Continuer**.

**Remarque :** Si le bouton Continuer n'est pas activé, c'est parce que tous les caractères du code à barres n'ont pas été saisis.

- 4. Ouvrez la porte de l'analyseur.
- 5. Appuyez sur le mécanisme de verrouillage de l'étui pour le libérer puis soulevez l'étui de cartouche usagé pour le retirer.
- 6. Orientez l'étiquette du nouvel étui vers vous et enfoncez-le jusqu'à ce qu'il soit verrouillé en place, puis détachez le ruban adhérant au bas de l'étui.

**IMPORTANT :** Ne retirez pas le ruban de l'étui avant qu'il soit verrouillé en place.

- 7. Fermez la porte de l'analyseur.
- 8. Appuyez sur **OK** pour confirmer que le processus de chargement est terminé.

**Remarque :** Lors de la manipulation des cartouches, rappelez-vous :

- Ne touchez jamais les cartouches inutilisées la contamination peut interférer avec l'évaluation microscopique.
- Ne remplissez jamais un étui avec des cartouches qui sont tombées. Jetez l'étui et installez un nouvel étui à cartouches. Appelez le service technique d'IDEXX pour ajuster les quantités de votre inventaire.
- Ne retirez jamais manuellement les cartouches de l'étui à cartouches.

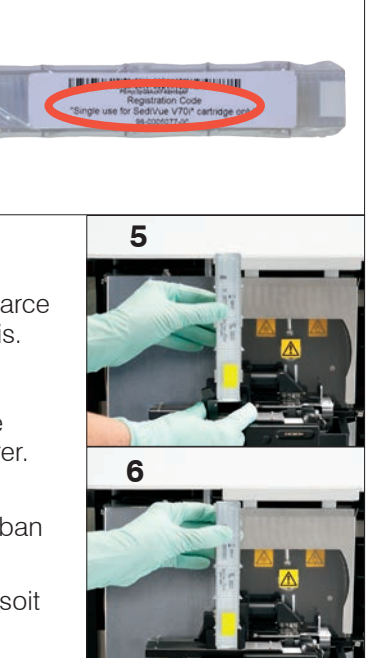

### **Préparation des échantillons**

Les échantillons d'urine qui sont analysés sur l'analyseur SediVue Dx\* peuvent être obtenus via cystocentèse, cathétérisme ou la méthode de capture libre. Pour de meilleurs résultats, analysez les échantillons d'urine dans les **30 minutes** suivant le prélèvement. Sinon, conservez l'échantillon dans le réfrigérateur pendant 2 heures au maximum.

**Remarque :** Le stockage des échantillons d'urine dans le réfrigérateur peut introduire la formation de cristaux et de débris cristallins *in vitro*.

#### **Si l'échantillon se trouve dans une seringue :**

- 1. Assurez-vous que la seringue contient au moins 0,5 ml d'échantillon dans une seringue de 1 ml à 5 ml.
- 2. Aspirez 0,5 ml d'air dans la seringue.
- 3. Remplacez l'aiguille avec un embout de seringue SediVue\*.
- 4. Inversez doucement la seringue 10 fois pour mélanger l'échantillon.
- 5. Immédiatement après l'inversion, purgez tout l'air de la seringue et injectez 165  $\mu$ L d'urine dans le port de remplissage de la cartouche.

#### **Si l'échantillon est dans un contenant :**

- 1. Bouchez le contenant et inversez-le 10 fois pour le mélanger un échantillon bien mélangé est essentiel pour obtenir des résultats exacts.
- 2. Immédiatement après l'inversion, utilisez la pipette SediVue\* pour aspirer 165 μL d'échantillon à partir du tiers inférieur de l'échantillon, en vous assurant qu'il n'y ait pas de bulles dans l'échantillon, et injectez immédiatement 165 µl d'urine dans le port de remplissage de la cartouche.

**IMPORTANT :** Les cristaux vont commencer à se déposer immédiatement après l'inversion, assurez-vous donc d'aspirer l'échantillon à partir du tiers inférieur de l'échantillon. Retirez ensuite l'excès d'urine à l'extérieur de l'embout avec une linguette optique.

### **Analyse d'un échantillon**

- 1. Lancez l'analyse de l'échantillon sur la station IDEXX VetLab (pour plus d'informations, consultez le *Guide de l'opérateur de la station IDEXX VetLab*).
- 2. Après avoir confirmé les informations du patient sur l'écran Sélectionner les instruments, sélectionnez l'icône **SediVue Dx**, sélectionnez le type de fluide s'il n'est pas déjà répertorié, puis appuyez sur **Analyser**.
- 3. Une fois que l'analyseur a placé une cartouche dans la fenêtre de pipetage, inversez l'échantillon 10 fois puis injecter immédiatement 165  $\mu$ L d'urine dans le port de remplissage de la cartouche en utilisant soit la pipette SediVue, soit une seringue assemblée à un embout de seringue SediVue.

#### **IMPORTANT—Lors de l'injection de l'échantillon dans la cartouche :**

- a. Utilisez uniquement les embouts de pipette et de seringue IDEXX fournies. Elles sont fabriquées spécifiquement pour l'analyseur SediVue Dx et conçues pour réduire le risque de déversements, de fuites, et de remplissage inapproprié de la cartouche.
- b. Maintenez la pipette ou la seringue à la verticale pour vous assurer que l'échantillon est injecté seulement dans la cartouche. Assurez-vous que la pipette ou l'embout de la seringue repose bien dans le port de remplissage sur la cartouche.
- c. En exerçant une faible pression vers le bas, remplissez lentement et régulièrement la fenêtre de la cartouche pour éviter des bulles d'air. Si vous utilisez la pipette, enfoncez seulement le piston jusqu'au premier cran d'arrêt.

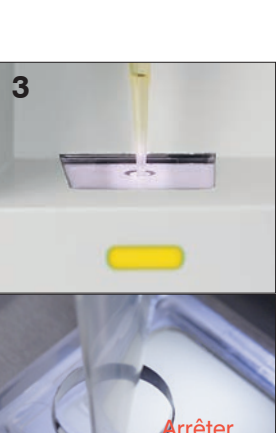

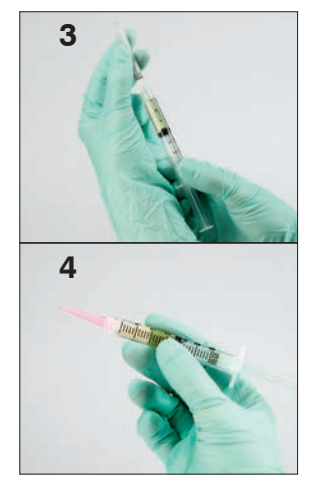

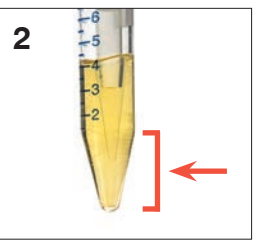

- d. Assurez-vous que l'échantillon remplit la fenêtre de la cartouche, mais ne remplit pas la totalité du canal de débordement. Si la cartouche est trop pleine, terminez la procédure de nettoyage à la page 24 **avant** d'appuyer sur le bouton de Démarrage.
- e. Soulevez l'embout de la pipette du port de remplissage de la cartouche avant de relâcher le piston.
- 4. Appuyez sur le bouton **Démarrage** sur la partie avant de l'analyseur. Une barre de progression s'affichera à côté de l'icône dans la zone de statut de la tâche du patient sur l'écran d'accueil de la station IDEXX VetLab, indiquant le pourcentage de l'analyse qui est terminé.

En plus de la détermination des résultats, le réseau neuronal convolutionnel du SediVue Dx\* vérifie l'image et la qualité des résultats lors de chaque analyse. Si la qualité d'image ne peut pas être vérifiée ou si des méthodes de confirmation doivent être envisagées, un message s'affichera au bas de vos résultats indiquant les éventuelles prochaines étapes.

### **Dilutions**

Lorsqu'un échantillon d'urine est surpeuplé et que les bordures des éléments se chevauchent, le réseau neuronal convolutionnel du SediVue Dx peut avoir des difficultés à discerner les éléments les uns des autres. La dilution de l'échantillon d'urine permettra d'écarter les éléments les uns des autres pour faciliter l'identification et la classification.

Cette section vous aidera à identifier à quel moment des dilutions peuvent être nécessaires, à la fois avant l'analyse et après l'analyse, et vous fournira des informations pour vous aider à réduire les étapes supplémentaires du flux de travail de la dilution.

**Remarque :** La dilution d'un échantillon d'urine peut affecter le pH et l'osmolalité de l'échantillon et entraîner des changements dans l'aspect cellulaire et la présence de cristaux.

#### **Dilutions avant l'analyse**

Il arrive parfois au cours de l'examen physique de la **transparence** et de la **couleur** des échantillons d'urine qu'il devienne évident que les échantillons sont encombrés par des cellules, des bactéries, des débris, ou des cristaux (par exemple, hématurie macroscopique). Cette évaluation permettra de déterminer si une dilution doit être envisagée avant l'analyse.

Utilisez les directives ci-dessous pour déterminer si l'échantillon doit être dilué avant de l'analyser avec l'analyseur SediVue Dx.

**Remarque :** Les bonnes pratiques recommandent toujours d'extraire une aliquote de l'échantillon original au cas où des analyses supplémentaires seraient nécessaires.

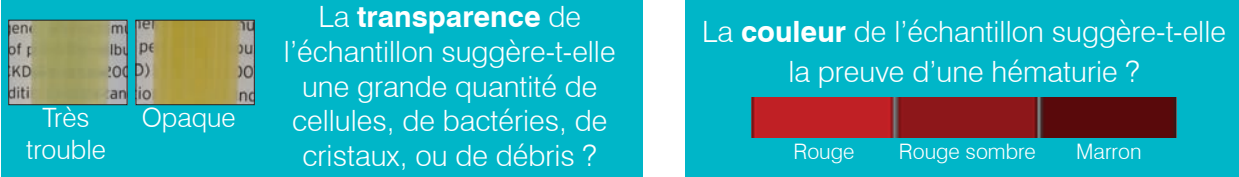

Envisagez une dilution de 1:5 avec une solution saline normale à 0,9 %, mélangez de nouveau l'échantillon dilué et relancez l'analyse.

#### **Dilutions après l'analyse**

Quand un échantillon « surpeuplé » est analysé avec l'analyseur SediVue Dx vos résultats semiquantitatifs peuvent être supprimés et vous serez invité(e) à envisager une dilution. Lorsque cela se produit, un examen des images est essentiel pour déterminer les prochaines étapes appropriées.

- Si les images fournissent des informations cliniques, une simple annotation dans le dossier du patient peut être suffisante et il est possible que vous puissiez continuer sans avoir recours à une dilution.1
- Si les images ne fournissent pas des informations cliniques, la dilution de l'échantillon d'urine permettra d'écarter les éléments les uns des autres pour une analyse plus précise. Le rapport de dilution variera en fonction de la sévérité du surpeuplement dans l'échantillon. Suivez les directives ci-dessous pour déterminer un une dilution après l'analyse peut être utile.

#### **Les images fournissent-elles des informations cliniques ?**

Si vous êtes invité(e) à envisager une dilution mais que vous pouvez obtenir des informations cliniques à partir des images, il est inutile de procéder à une dilution.2

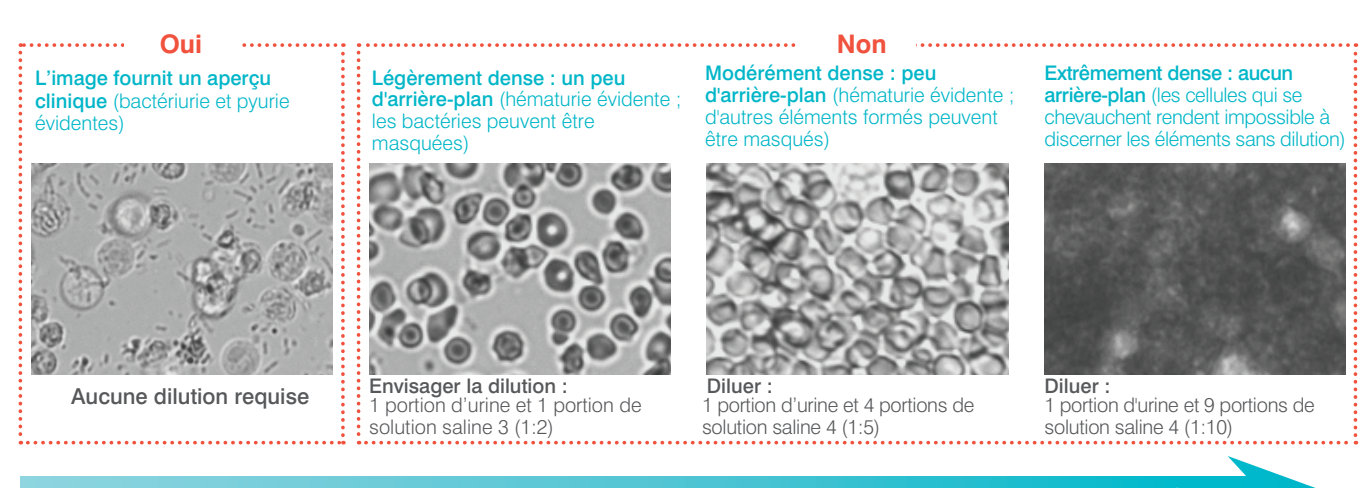

Surpeuplement minime Surpeuplement extrême

1 Les signaux d'alerte recommandant une dilution peuvent également résulter d'un excès de bulles et/ou de fibres sur un module optique sale.

<sup>2</sup> Seule la première analyse exécutée pour chaque type d'échantillon pour le même patient au cours d'une période de 24 heures sera facturée. Les multiples analyses provenant du même patient qui comprennent une ou plusieurs dilutions et ne fournissent pas de résultats semi-quantitatifs ne seront pas facturées.

3 Il peut être utile de confirmer les bactéries avec une préparation colorée, séchée à l'air libre (« Préparation sèche »), plutôt qu'une dilution.

4 Des concentrations plus élevées d'un diluant peuvent affecter le pH et l'osmolalité de l'échantillon et entraîner des changements dans l'aspect cellulaire et la présence de cristaux.

#### **Comment diluer un échantillon**

1. Lancez l'analyse de l'échantillon sur la IDEXX VetLab\* Station.  $\bigcap$ 

Si le patient a déjà fait l'objet d'une analyse une fois, sélectionnez le patient dans la liste des résultats de tests internes, appuyez sur **Ajouter un test,** puis appuyez sur l'icône SediVue Dx.

- 1. Appuyez sur **Lancer une dilution.**
- 2. Utilisez les flèches haut/bas pour préciser le facteur de dilution souhaité (parties totales).
- 1. Appuyez sur **Analyser** ou sur **Joindre les résultats.**
- 2. Dans un tube de test, versez  $165 \mu$ l de l'échantillon d'urine bien mélangé. Ajoutez les parties sélectionnées de solution saline normale à 0,9 % et retournez délicatement l'échantillon 10 fois pour mélanger.

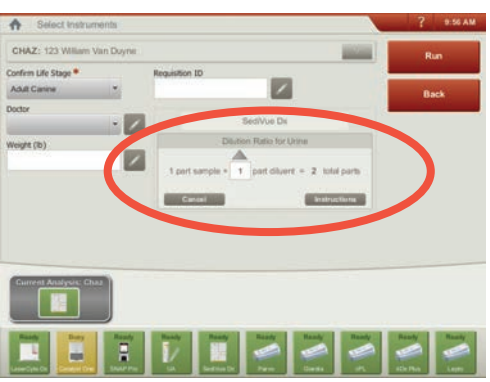

*Saisissez les informations relatives à la dilution au centre de l'écran Sélectionnez les instruments*

- 3. **IMPORTANT :** Aspirez 165 µl dans le tiers inférieur de l'échantillon dilué, puis injectez-le immédiatement dans le port de remplissage de la cartouche.
- 1. Appuyez sur le bouton **Démarrage** de l'analyseur. Les résultats seront ajustés en fonction du facteur de dilution et il sera noté que l'échantillon a été dilué.

Si la dilution ne permet pas d'obtenir des résultats semi-quantitatifs, répétez le processus en utilisant un facteur de dilution plus élevé.

**Remarque :** La dilution d'un échantillon d'urine peut affecter le pH et l'osmolalité de l'échantillon et entraîner des changements dans l'aspect cellulaire et la présence de cristaux.

### **Images floues**

Lorsque le message Examiner les images pour confirmer les résultats s'affiche, le réseau neuronal convolutionnel ne peut pas vérifier la qualité de la focalisation dans les images. Cela peut se produire lorsque l'échantillon ne contient pas suffisamment de sédiment pour confirmer la qualité de la focalisation ou lorsque les images sont floues. Si ce message apparaît dans plusieurs échantillons consécutifs dans lesquels des sédiments sont présents, il est possible que la fenêtre optique ait besoin d'être nettoyée.

### **Bactéries**

Les résultats des bactéries seront rapportés sous la forme de « Aucune présence détectée » ou « Présence suspectée » ou « Présentes ». Les bactéries peuvent être difficiles à différencier des débris amorphes et cristallins. Lorsque le résultat des bactéries « Présence suspectée », le rapport indique qu'il est recommandé de procéder à une différenciation plus approfondie lorsque le message concernant l'échantillon s'affiche : *Confirmez les bactéries avec une des méthodes suivantes : examen des images, Kit SediVue Bacteria Confirmation, préparation cytologique colorée séchée à l'air libre (« préparation sèche »), ou culture d'urine.* Nous recommandons fortement de commencer par un examen visuel des images. Si l'absence ou la présence de bactéries peut être confirmée par examen visuel, continuez l'analyse et envisagez d'ajouter un commentaire sur le dossier du patient.

Au cas où les images ne montrent pas de preuve évidente de bactériurie, il peut s'avérer nécessaire d'effectuer des étapes de confirmation supplémentaires pour différencier les bactéries des débris ou matières cristallines. En outre, lorsque des débris cristallins sont détectés, un message Débris cristallins détectés s'affiche, indiquant que vous devriez différencier de manière plus approfondie le résultat des bactéries car la présence de débris peut fausser les résultats des bactéries.

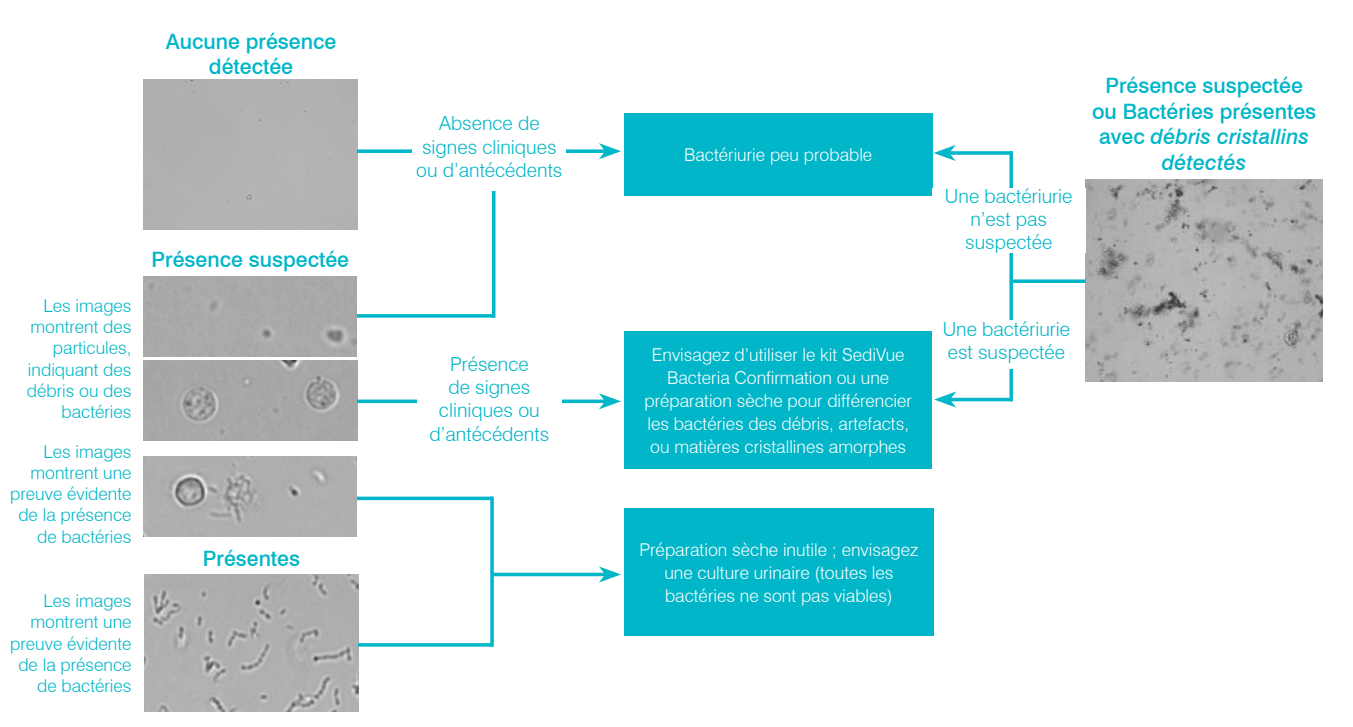

Voici certaines choses importantes à ne pas oublier en cas de bactériurie :

### **Les bâtonnets se manifestent 2X plus fréquemment que les cocci3**

- Des bactéries peuvent être présentes, même en nombres significatifs, avec ou sans globules blancs (GB).<sup>4</sup>
- La plupart des IVU sont le résultat de la migration ascendante de bactéries provenant d'une contamination rectale ou fécale de la partie distale du tractus génito-urinaire.<sup>5</sup>
- 14 % des chiens présentent une infection des voies urinaires (IVU) au cours de leur vie.6

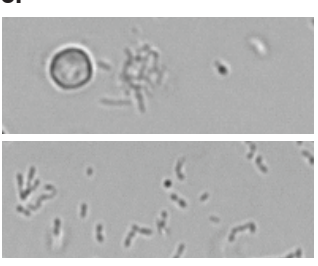

#### **De nombreuses choses ressemblent à de petits points**

- Même les techniciens de laboratoires universitaires ont des difficultés à identifier visuellement les bactéries. C'est la principale raison expliquant le fait que seuls 40 % des échantillons positifs examinés par microscopie manuelle sont confirmés par une culture.<sup>1</sup>
- Des gouttelettes lipidiques, cristaux amorphes, débris cellulaires, ou artefacts peuvent être confondus avec des cocci<sup>2</sup>
- Lorsqu'un bâtonnet se tient à une extrémité, perpendiculairement au plan focal, il peut ressembler à un coccus.
- Ne vous fiez pas aux mouvements browniens pour identifier des bactéries car toutes les petites particules en présentent. Proteus mirabilis est le seul pathogène fréquent des IVU à être motile.

#### **Un échantillon frais est préférable**

- Les populations de bactéries peuvent doubler toutes les 20 minutes.<sup>7</sup>
- L'urine n'est pas un habitat idéal pour les bactéries. Au fil du temps, les bactéries peuvent mourir ou être phagocytées par les globules blancs, et faire en sorte qu'un échantillon positif apparaisse négatif le temps qu'il atteigne le laboratoire de référence.

#### **Bactéries (Aucune présence détectée)**

Les bactéries n'ont pas été détectées ou n'y a pas suffisamment de caractéristiques reconnaissables pour les classer comme telles. Si l'examen visuel des images est négatif et si le patient ne présente aucun signe clinique ou antécédent, la bactériurie est peu probable et aucune autre action n'est nécessaire.

#### **Bactéries (Présence suspectée)**

#### Lorsque le message *Confirmez les bactéries avec une des*

*méthodes suivantes : examen des images, Kit SediVue Bacteria Confirmation, préparation cytologique colorée séchée à l'air libre (« préparation sèche »), ou culture d'urine* s'affiche, des bactéries peuvent être présentes dans l'échantillon. Les images doivent être examinés pour déterminer s'il existe des preuves suffisantes de la bactériurie en identifiant les structures de taille uniforme ou si des petites se présentent sous la forme de chaînes ou doublets. Si l'absence ou la présence de bactéries ne peut pas être confirmé visuellement dans les images, nous recommandons d'utiliser le Kit SediVue Bacteria Confirmation. Les autres options à envisager seraient une préparation sur lame cytologique colorée et séchées à l'air libre et/ou une culture urinaire.

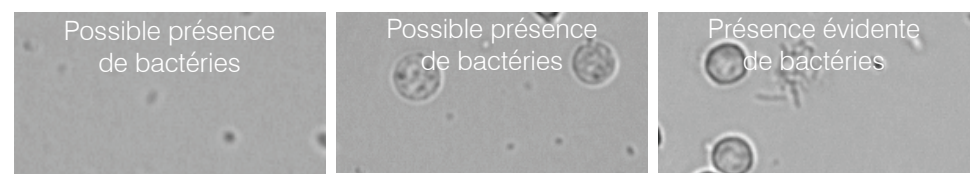

- Références<br>1. Swenson CL, Boisvert AM, Gibbons-Burgener SN, Kruger JM. Evaluation of modified Wright-staining of urine sediment as a method for accurate detection of bacteriuria in dogs. JAVMA. 2004;224(8):1282-<br>1289.
- 2. Swenson CL, Boisvert AM, Gibbons-Burgener SN, Kruger JM. Evaluation of modified Wright-staining of dried urinary sediment as a method for accurate detection of bacteriuria in cats. *Vet Clin Pathol*. 2011;40(2):256–264.<br>2011;40(2):256–264. A référence n = 412.000 échantillons uniquement canins et félins Données archivées chez IDEXX Laboratories Inc. Westbrook Maine États-Unis.
- 

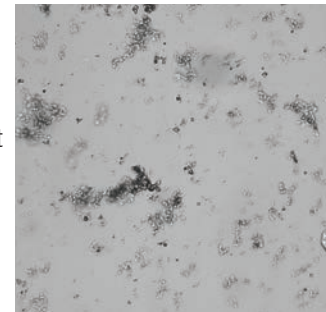

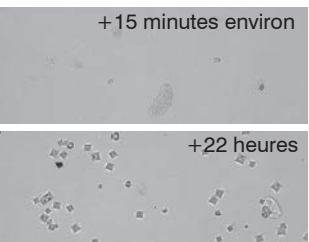

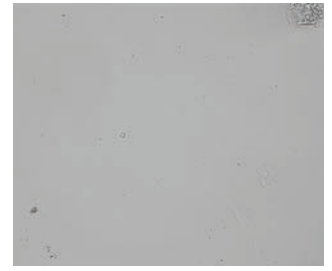

<sup>3.</sup> Données du laboratoire de référence, n = 412 000 échantillons, uniquement canins et félins. Données archivées chez IDEXX Laboratories, Inc. Westbrook, Maine, Etats-Unis.<br>4. Rizzi DT, Valenciano A, Bowles M, et al. *Atla* 

#### **Utiliser le kit SediVue Bacteria confirmation†**

Les réactifs exclusifs contenus dans le kit SediVue\* Bacteria Confirmation sont conçus pour dissoudre chimiquement les cellules sanguines et les cristaux qui interfèrent avec l'identification des bactéries afin que vous puissiez confirmer de manière plus fiable l'absence ou la présence de bactéries dans l'échantillon d'un patient.

**IMPORTANT :** Lorsque vous manipulez des réactifs, veillez à toujours porter un EPI de laboratoire standard (tel que des gants, des lunettes de protection, etc.) afin de vous protéger de toute irritation de la peau et/ou des yeux.

- 1. Sélectionnez le patient dans la liste **In-House Results** (Résultats internes) sur l'écran d'accueil de la IDEXX VetLab\* Station, puis appuyez sur **Ajouter un test**.
- 2. Appuyez sur l'icône **SediVue Dx**.
- 3. Appuyez sur **Confirmez les bactéries**.
- 4. Appuyez sur **Joindre les résultats**.
- 5. À l'aide de la pipette SediVue\* et d'une nouvelle pointe de pipette, aspirez 165 µl d'urine bien mélangée et transférez-les vers un nouveau tube d'échantillon (fourni dans le kit).

**Remarque :** Pour de meilleurs résultats, utilisez de l'urine non centrifugée dans les 2 heures suivant le recueil.

- 6. Ajoutez 1 goutte du Réactif 1 (rouge) dans le même tube.
- 7. Bouchez le tube et retournez-le 5 fois pour mélanger.
- 8. Ajoutez 1 goutte du Réactif 2 (bleu) dans le même tube.
- 9. Bouchez le tube et retournez-le 5 fois pour mélanger.
- 10. Aspirez 165 µl de l'échantillon préparé et l'injectez-le dans une cartouche dans la fenêtre de pipetage sur l'analyseur de sédiments urinaires SediVue DX\*.
- 11. Appuyez sur le bouton **Démarrage** sur la partie avant de l'analyseur.
- 12. Lecture des résultats :
	- Les résultats pour les cocci et les bâtonnets seront rapportés comme « Aucune présence détectée » ou « Présents ».
	- **• IMPORTANT : Dans de rares cas, lorsque l'échantillon est excessivement encombré par les cellules, le sperme, les cellules épithéliales ou les débris, il peut s'avérer difficile de dissoudre suffisamment les éléments pour identifier clairement les bactéries. Si cela se produit, les résultats seront supprimées et le message suivant apparaîtra sur le rapport : Le kit SediVue Bacteria Confirmation n'a pas dissous suffisamment de sédiments non bactériens et/ou de débris. Si vous obtenez ce message, prenez l'une des mesures suivantes :**
		- **Examinez à nouveau les images pour déterminer si une autre action est nécessaire.**
		- **Effectuer une préparation cytologique colorée et séchée à l'air libre (« Préparation sèche »).**
		- **Effectuez une culture urinaire.**

#### **Réaliser une préparation sèche**

La réalisation d'une préparation sèche est un moyen extrêmement rentable de confirmer la présence ou l'absence de bactéries, de différencier entre les cocci et les bâtonnets courts, et pour caractériser divers éléments cellulaires dans l'échantillon d'urine.

- 1. Étiquetez vos lames de façon appropriée.
- 2. Remplissez un tube de centrifugation avec de l'urine fraîche bien mélangée, prélevée au fond du tube de l'échantillon.
- 3. Centrifugez l'échantillon (et un tube d'équilibrage) en utilisant le réglage Urine (ou 400 g). Remarque :Si votre centrifugeuse ne possède pas de réglage Urine, consultez son manuel de l'opérateur pour obtenir les réglages et temps de centrifugation.
- 4. Après la centrifugation, un culot concentré d'éléments formés doit être visible au fond du tube. Aspirez délicatement le surnageant jusqu'au culot, en laissant une très petite quantité d'urine dans laquelle vous remettrez en suspension le culot. Remarque :Si l'échantillon est extrêmement hypocellulaire, il peut être très difficile de voir le culot.
- 5. Tapotez légèrement le fond du tube plusieurs fois avec votre doigt pour remettre délicatement en suspension les éléments figurés.
- 6. En utilisant une nouvelle pipette, appliquez une goutte de l'échantillon sur une lame de verre, comme pour la préparation d'un film sanguin.
- 7. Placez une lame de verre d'étalement propre sur votre lame étiquetée, à un angle d'environ 30 ° à 40 °, devant la goutte d'urine.
- 8. Reculez la lame d'étalement sur la goutte pour permettre à la matière de s'étaler le long des bords de la lame d'étalement.
- 9. Déplacez la lame d'étalement vers l'extrémité de la lame d'échantillon, en gardant les deux lames en contact l'une de l'autre.
- 10. Au milieu de la lame, arrêtez brusquement l'étalement de l'échantillon d'urine et soulevez à la verticale la lame d'étalement pour former une ligne de matière.
- 11. Laissez sécher soigneusement puis colorez la lame en utilisant votre coloration de routine pour l'hématologie/cytologie (par ex., Diff-Quik\*).

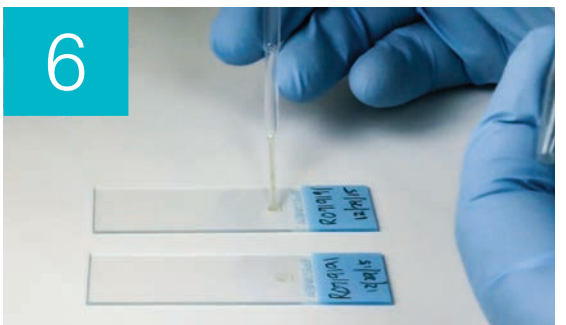

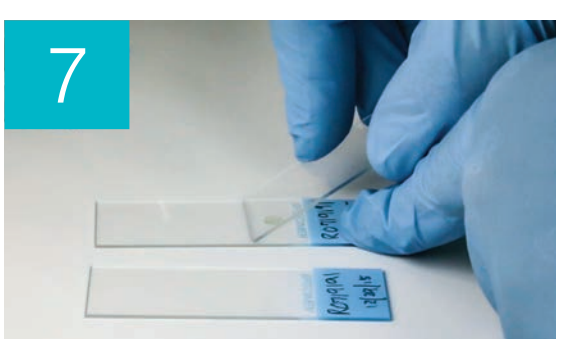

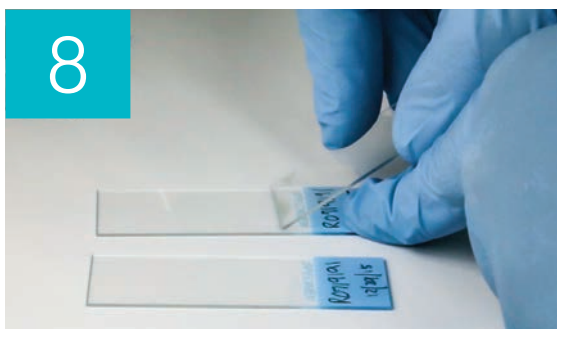

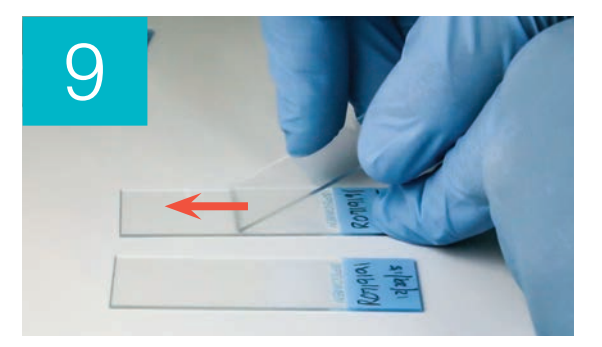

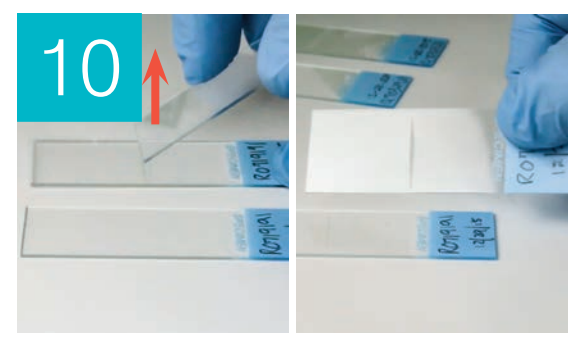

**Remarque :** S'il y a très peu sédiment dans l'échantillon, il est acceptable de fixer la lame à la chaleur, mais uniquement lors de l'évaluation de la présence de bactéries.

12. Examen au microscope.

### **Bactéries (présentes)**

Lorsque le message *Envisager une culture urinaire s'affiche*, des bactéries sont présentes dans l'échantillon. Lorsque cela se produit, envisagez d'effectuer une culture pour confirmer que les bactéries sont viables et pour fournir des preuves supplémentaires d'une bactériurie.

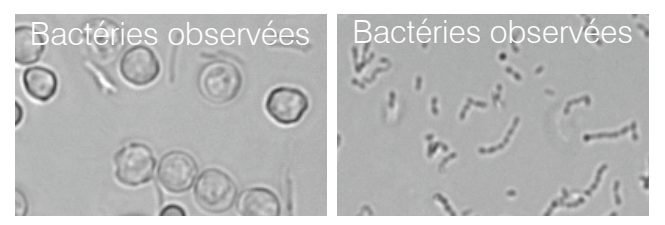

#### **Lorsque l'analyse d'urine et les résultats des cultures ne sont pas concordants**

Si l'analyseur SediVue Dx rapporte qu'un échantillon est positif pour les bactéries et que les résultats de la culture du laboratoire indiquent qu'il est négatif, il est possible que les deux soient corrects. Même lorsque les meilleures pratiques sont suivies, une discordance entre l'évaluation au microscope et les résultats des cultures est possible.

Des résultats de « Aucune croissance » sur la culture lorsque les bactéries sont observées dans les sédiments urinaires peut se produire pour les raisons suivantes :

- Des bactéries peuvent avoir été visualisées au microscope mais elles sont peut-être mortes (non viables), en particulier si l'animal est actuellement sous antibiotiques ou a précédemment ou récemment été traité avec des antibiotiques au moment du prélèvement d'échantillon. Les autres facteurs qui pourraient inhiber ou prévenir la croissance des bactéries en culture comprennent :
	- L'exposition de l'échantillon à des températures extrêmes.
	- Un pH urinaire extrême ( $\leq 4$  ou  $\geq 9$ ).
	- L'inhibition par des globules blancs (dans une urine comportant des globules blancs « trop nombreux pour être comptabilisés »).
- Les organismes identifiés par microscopie peuvent avoir été des débris cristallins ou amorphes dans les urines qui ont été mal identifiés comme étant des bactéries, appelés pseudobactéries (en particulier à l'examen de sédiments urinaires non colorés).
- Les mouvements aléatoires de petites particules colloïdales, appelés mouvements browniens, peuvent faussement ressembler à des bactéries cocci (en particulier à l'examen de sédiments urinaires non colorés).
- Rarement, des bactéries anaérobies peuvent être visualisées sur l'analyse d'urine mais elles ne peuvent pas être cultivées dans des cultures aérobies.
- Si l'échantillon d'urine a été coloré à l'hôpital avant l'examen microscopique manuel, la coloration peut avoir été contaminée par des bactéries. Les colorations doivent être changées régulièrement.
- Des résultats positifs sur une culture lorsque des bactéries ne sont pas identifiées pendant l'analyse de sédiments urinaires peuvent être dus à :
	- Des numérations de colonies bactériennes trop faibles pour être visualisées à l'analyse de sédiments, (par exemple, dans de l'urine très diluée, suite à un traitement par antibiotique incomplet ou non réussi ou en cas de pyélonéphrite localisée)
	- Dans les situations où les antécédents cliniques évoquent une infection des voies urinaires ou qu'un sédiment urinaire actif est présent, une culture urinaire doit être envisagée, même en l'absence de bactériurie à l'analyse d'urine.

### **Cristaux**

Des cristaux peuvent se présenter sous diverses formes, dimensions, et présentations. Le pH urinaire, la gravité spécifique, la préparation et la manipulation de l'échantillon, et des médicaments peuvent tous jouer un rôle dans la formation de cristaux. Le message d'échantillon suivant est conçu pour fournir des informations cliniques supplémentaires sur la présence de débris cristallins.

### **Débris cristallins détectés**

Les débris cristallins peuvent être abondants et de tailles et présentations variables dans certains échantillons. En raison de la densité de fond, la présence de grandes quantités de débris cristallins peut affecter l'identification des autres éléments formés dans l'échantillon.

Le message Débris cristallins détectés s'affiche lorsque des débris cristallins ont été détectés par l'algorithme. L'algorithme du réseau neuronal a été formé pour exclure les débris cristallins de la catégorie cristaux non classés (CRY). Lorsque ce message s'affichera, les utilisateurs seront avisés afin qu'ils puissent mieux différencier le résultat des bactéries car de très petites particules de débris peuvent ressembler à des bactéries.

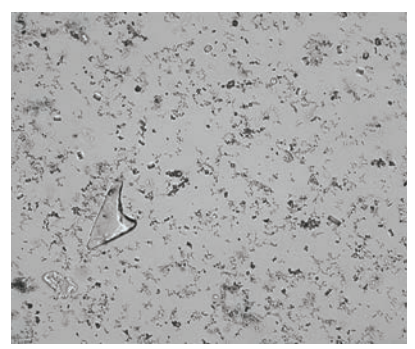

### **Rapport protéine/créatinine urinaire (PCU)**

Lorsque le message *Envisager une évaluation du rapport protéinurie/créatinine urinaire s'affiche*, les résultats chimiques urinaires indiquent la présence de protéines. Un rapport PCU peut être utilisé pour quantifier une perte de protéines dans les urines, car il n'est pas affecté par le volume ou la concentration de l'urine. Il a été intégré dans les directives de l'IRIS sur la stadification et le traitement de l'insuffisance rénale chronique (IRC) comme outil de surveillance important à tous les stades. Un PCU doit être réalisé après l'analyse d'urine avec examen des sédiments. Son utilisation n'est pas recommandée s'il existe un « sédiment actif » car des affections inflammatoires dans les voies urinaires peuvent augmenter le taux de protéines et nier l'utilité du rapport.

### **Que faire en cas de sédiment actif ?**

Lorsqu'un sédiment actif est détecté, le message *Recommander de réévaluer la protéinurie après la résolution du sédiment actif s'affiche*.

Tout d'abord, guérir l'infection. Une fois le sédiment devenu inactif, envisagez de réaliser un PCU pour quantifier la perte de protéines.

### **Affichage et impression des résultats d'analyse**

Les résultats de l'analyseur sont automatiquement renvoyés à la station IDEXX VetLab\* et enregistrés dans le dossier du patient approprié. Le rapport des résultats diagnostiques est un rapport complet de tous les résultats d'analyse spécifiés dans une demande de laboratoire pour ce patient et pour un jour spécifique.

Les résultats des tests des patients peuvent être imprimés automatiquement à chaque fois qu'un ensemble de résultats est retourné, ou vous pouvez imprimer manuellement les résultats en cas de besoin.

Pour plus d'informations sur la façon de voir et d'imprimer les résultats des tests, consultez le *Guide de l'opérateur de la station IDEXX VetLab*.

### **Révision et sélection d'images**

Par défaut, les trois premières images s'affichent à côté des résultats sur l'écran Records: Test Results (Dossiers : L'écran des résultats du test). Vous pouvez utiliser la fonction Afficher les images pour ajouter jusqu'à trois images supplémentaires, modifier l'agrandissement d'une image, et afficher les étiquettes de l'image à côté des sédiments identifiés.

**Remarque :** La fonction Afficher les images affichera 12 des 70 images capturées lors de l'analyse. Si des images supplémentaires sont nécessaires pour confirmer les résultats, appuyez sur **Afficher tout pour afficher** les 58 images restantes.

1. Sous l'onglet SediVue Dx de l'écran Records: Test Results (Dossiers : Résultats du test), appuyez sur **Afficher les images**

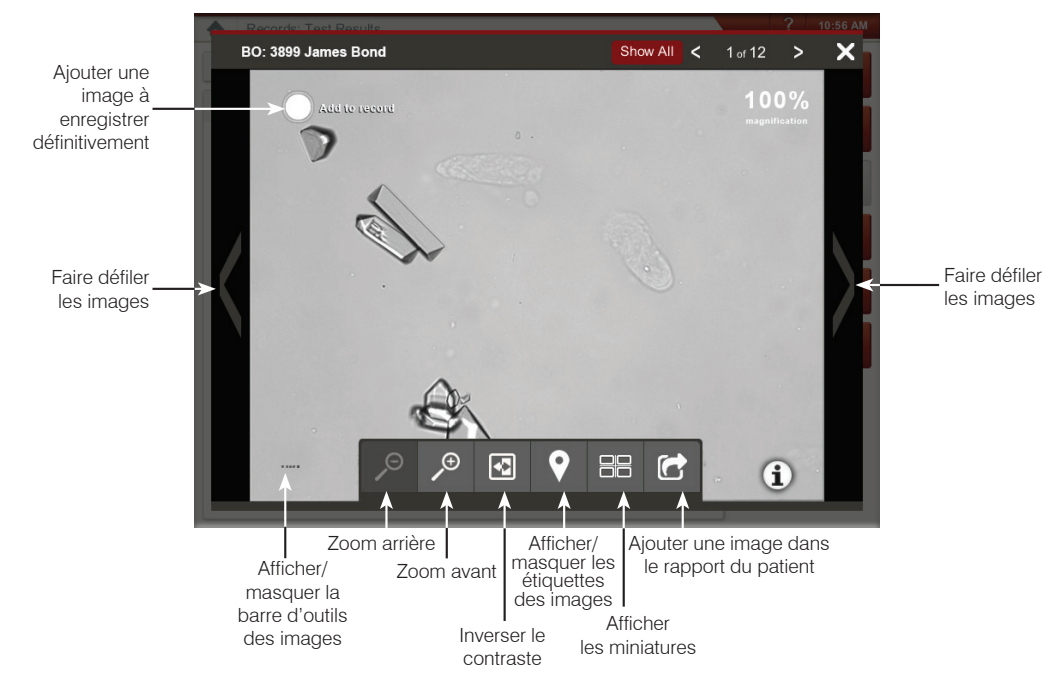

2. Appuyez sur l'image que vous souhaitez voir. Vous pouvez ensuite :

**IMPORTANT** : Les étiquettes des images apparaitront sur les résultats qui sont supérieurs au seuil de « Aucune présence détectée » et n'apparaitront pas pour les résultats des bactéries.

- 3. Pour sélectionner les images devant être conservées en permanence et affichées à côté des résultats dans l'écran Archive Test Results (Dossiers : L'écran des Résultats du test :
	- En mode plein écran, appuyez sur **Ajouter à l'archive** dans le coin supérieur gauche de l'image.
	- Dans la vue miniature, appuyez sur le cercle dans le coin supérieur gauche de l'image.
- 4. Si vous souhaitez afficher une autre image, sélectionnez-la sur l'écran. Sinon, appuyez sur le X dans le coin supérieur droit de l'écran pour revenir à l'écran Archive: Test Results (Dossiers : L'écran des Résultats du test).

**Astuce :** Vous pouvez également appuyer sur l'une des trois images sur l'écran Archive: Test Results (Dossiers : L'écran des Résultats du test) pour afficher une plus grande version de cette image.

#### **Ajout de commentaires aux résultats**

- 1. Sous l'onglet SediVue Dx de l'écran Records: Test Results (Dossiers : L'écran des Résultats du test), appuyez sur **Ajouter des commentaires**.
- 2. Dans la zone Commentaires, entrez les commentaires que vous voulez afficher dans la section Notes sur l'écran Archive: Test Results (Dossiers : l'écran des résultats du test) et sur le rapport du patient (par exemple, *présence de bactéries confirmée par examen des images*).
- 3. Appuyez sur **Enregistrer**.

### **Impression d'images sur le rapport du patient**

Par défaut, la partie centrale des images les plus prioritaires s'imprime automatiquement si des sédiments sont identifiés dans l'échantillon. Vous pouvez contourner ce paramètre ou

manuellement ajouter une image au rapport imprimé du patient et sur le PDF qui est envoyé à votre système de gestion vétérinaire.

#### **Pour ajouter une image dans le rapport du patient :**

- 1. Sous l'onglet SediVue Dx de l'écran Archive: Test Results (Dossiers : L'écran Résultats du test), appuyez sur **Afficher les images**.
- 2. Appuyez sur l'image que vous souhaitez afficher puis utilisez la barre d'outils de l'image au bas de l'écran pour contrôler le grossissement, régler le contraste, afficher ou masquer les étiquettes de l'image et plus encore.

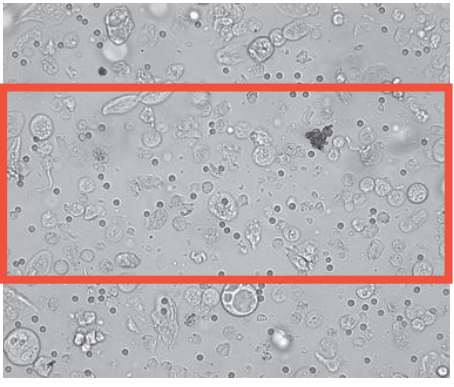

- 3. Lorsque l'image apparaît comme vous le souhaitez sur le rapport, appuyez sur
- 4. Faites glisser la zone de recadrage sur la zone d'intérêt.
- 5. Appuyez sur **Pour générer le rapport du patient avec l'image incluse et envoyer une** version PDF du rapport à votre logiciel de gestion vétérinaire.
- 6. Pour fermer la fenêtre de visualisation, appuyez sur <sup>3</sup> dans la barre d'outils en bas de l'écran ou appuyez sur le bouton X dans le coin supérieur droit pour quitter la fonctionnalité de visualisation des images.

#### **Pour modifier les préférences d'impression de l'image par défaut :**

- 1. Appuyez sur l'icône **SediVue Dx** sur l'écran d'accueil de la station IDEXX VetLab.
- 2. Appuyez sur **Configuration**.
- 3. Si vous souhaitez inclure l'image SediVue Dx de la plus haute priorité sur le rapport imprimé, cochez la case **Automatically include SediVue Dx image on report** (Automatiquement inclure l'image SediVue Dx sur le rapport) dans le groupe de case Imprimer l'image sur le rapport. Si vous voulez inclure une image uniquement si des sédiments sont présents, cochez la case **Seulement si des sédiments sont présents**.

OU

4. Si vous ne voulez pas inclure une image SediVue Dx sur le rapport imprimé, décochez la case **Automatiquement inclure l'image SediVue Dx sur** le rapport.

### **Présentation**

Le but du contrôle qualité est de vérifier l'intégrité de vos résultats et de vérifier que l'analyseur fonctionne de façon optimale. Nous vous recommandons d'effectuer un contrôle qualité une fois par mois.

### **Réaliser le contrôle qualité**

**Remarque :** Gardez SediVue\* QC dans le réfrigérateur jusqu'à la date de péremption ou à température ambiante pendant un maximum de 30 jours. NE PAS congeler. S'il est accidentellement congelé, contaminé, ou compromis, jetez le flacon et appelez le service d'assistance technique d'IDEXX pour en recommander.

- 1. Appuyez sur l'icône **SediVue Dx** sur l'écran d'accueil de la station IDEXX VetLab.
- 2. Appuyez sur **Contrôle qualité**.
- 3. Si le lot CQ que vous utilisez est répertorié, sélectionnez-le et appuyez sur **Exécuter CQ**. OU

- 4. Si le lot CQ que vous utilisez n'est PAS répertorié, procédez comme suit :
	- a. Appuyez sur **Ajouter un lot CQ** .
	- b. Balayez ou entrez les codes à barres L2 et L1 situés sur l'encart du CQ.
	- a. Appuyez sur **Suivant**.
	- b. Sélectionnez le numéro de lot que vous avez ajouté.
	- a. Appuyez sur **Exécuter CQ**.
- 5. Inversez doucement 10 fois le flacon pour vous assurer que les cellules au fond du flacon sont complètement en suspension.
- 6. À l'aide de la pipette SediVue, aspirez 165 μl du liquide de CQ IDEXX SediVue\* puis injectez-les dans une cartouche dans la fenêtre de pipetage.
- 7. Appuyez sur le bouton **Démarrage** de l'analyseur.
- 8. Répétez les étapes ci-dessus pour le flacon de CQ contraire (si vous avez analysé le L1 en premier, analysez le L2 en deuxième ou vice-versa).
- 9. Vérifiez que les résultats figurent dans les plages cibles et que les images sont nettes et focalisées.

### **Mise à niveau du logiciel**

Vous recevrez des mises à niveau logicielles d'IDEXX à mesure que de nouvelles fonctionnalités seront ajoutées à l'analyseur SediVue Dx\*. Ces mises à jour seront envoyées automatiquement à votre station IDEXX VetLab\* via votre connexion SmartService\* Solutions. Vous recevrez un message dans le centre des messages de la station IDEXX VetLab lorsqu'une mise à jour sera disponible.

### **Vidange de la poubelle (si nécessaire)**

Il est recommandé de vider la poubelle chaque fois qu'un nouvel étui à cartouches est chargé dans l'analyseur.

Pour vider la poubelle, tirez dessus pour la retirer de l'analyseur, éliminez son contenu puis replacez-la dans l'analyseur.

**Remarque :** Ne retirez pas la poubelle durant une analyse, car cela annulera l'analyse et causera la mise au rebut de la cartouche et de l'échantillon.

### **Redémarrage de l'analyseur (hebdomadairement)**

IDEXX vous recommande de redémarrer l'analyseur de façon hebdomadaire. Pour une plus grande efficacité, pensez à redémarrer l'analyseur en même temps que vous effectuez votre redémarrage hebdomadaire de la station IDEXX VetLab.

- 1. Appuyez sur l'icône **SediVue Dx** sur l'écran d'accueil de la station IDEXX VetLab.
- 2. Appuyez sur **Éteignez le SediVue** .
- 3. Confirmez que vous souhaitez redémarrer l'analyseur.

### **Nettoyage de l'analyseur**

Pour assurer une performance optimale de votre analyseur de sédiments urinaires SediVue Dx\*, il est recommandé de nettoyer les composants internes de l'analyseur sur une base mensuelle. Si une cartouche est trop pleine ou remplie de façon incorrecte, un nettoyage est également nécessaire pour éviter que l'excès d'échantillon contamine les pièces mobiles de l'analyseur. Garder l'analyseur propre permettra de réduire les erreurs de « mouvement de cartouche » et d'optimiser les performances de l'analyseur.

**Remarque :** Vous aurez besoin de tampons imbibés d'alcool et de lingettes optiques lorsque vous effectuerez l'entretien de routine et préventif. Vous devez en commander d'autres ?

### **De quel modèle de SediVue Dx disposez-vous ?**

Il existe deux modèles très similaires de l'analyseur SediVue Dx et le processus de nettoyage

de leurs composants internes (voir pages suivantes) peut varier légèrement. La plus grande différence visible entre les deux modèles est leur porte : la porte d'un modèle est de la même taille que la façade de l'analyseur alors que la porte de l'autre modèle n'en occupe qu'environ la moitié. Veillez à suivre les étapes appropriées à votre modèle.

**Remarque :** N'ouvrez pas la porte de l'analyseur pendant qu'une analyse est en

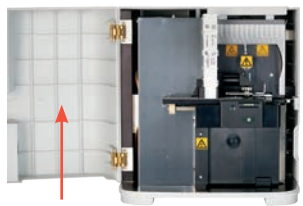

Porte occupant toute la façade

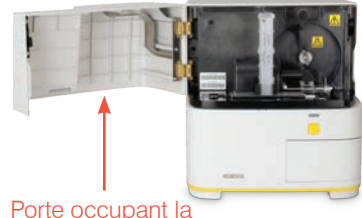

moitié de la façade

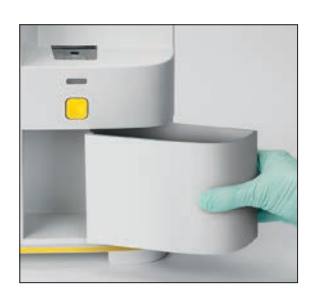

cours, car cela annulera l'analyse et causera la mise au rebut de l'échantillon et de la cartouche.

**IMPORTANT :** N'utilisez pas ces produits près de l'analyseur : solvants organiques, produits de nettoyage à base d'ammoniaque, marqueurs à l'encre, vaporisateurs contenant des liquides volatils, insecticides, désinfectants, vernis ou assainisseurs de l'air ambiant.

#### **Pour nettoyer après un surremplissage ou un remplissage inadéquat d'une cartouche**

Si une cartouche est trop pleine ou remplie de façon incorrecte, un nettoyage est nécessaire pour éviter que l'excès d'échantillon ne contamine les pièces mobiles de l'analyseur. Garder l'analyseur propre permettra de réduire les erreurs de « mouvement de cartouche » et d'optimiser les performances de l'analyseur.

Pour de meilleurs résultats, si vous remarquez que la cartouche a été mal remplie, **n'appuyez pas sur le bouton Démarrage, car cela entraînerait de l'urine dans les composants internes de l'analyseur.** Suivez plutôt les directives ci-dessous.

**Remarque :** Vous avez déjà appuyé sur le bouton Démarrage ? Utilisez les instructions sur la page suivante pour nettoyer les composants internes de l'analyseur.

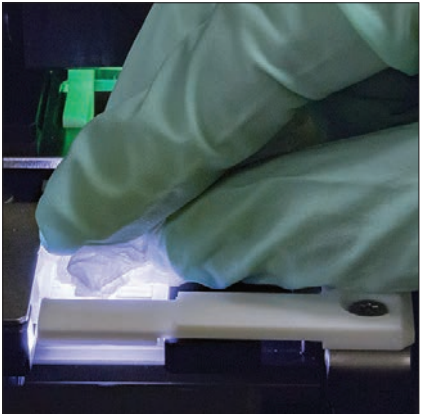

1. Ouvrez la porte de l'analyseur. Avec des mains gantées, utilisez une lingette optique pour absorber l'urine sur le dessus de la cartouche.

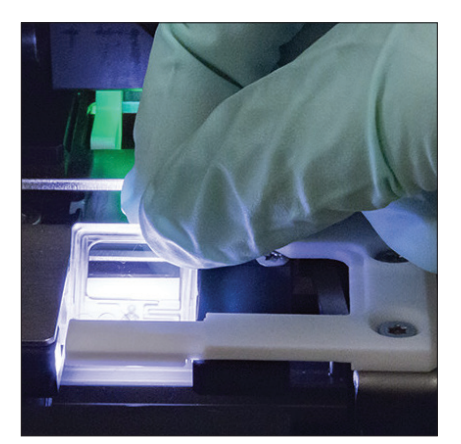

2. Retirez et jetez la cartouche.

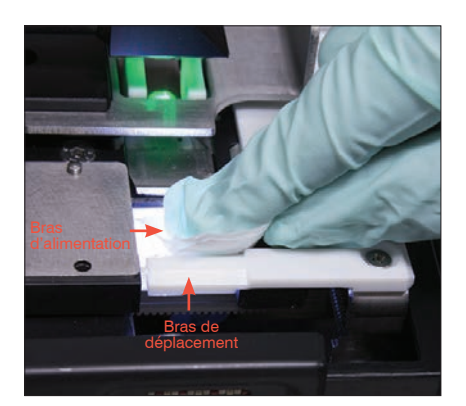

3. En utilisant un nouveau tampon d'alcool, nettoyez le bras d'alimentation (zone de distribution), y compris l'avant du bras de déplacement. Asséchez ensuite les composants avec une lingette optique.

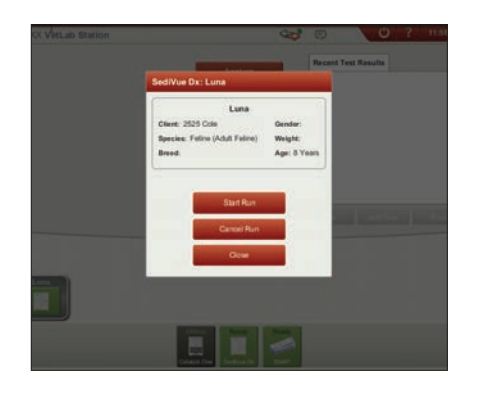

4. Fermez la porte de l'analyseur. Une fois que l'icône SediVue Dx a un statut vert « prêt », appuyez sur l'icône du patient sur l'écran d'accueil de la station IDEXX VetLab\* et appuyez sur **Démarrer analyse** . Une nouvelle cartouche sera placée dans la fenêtre de pipetage.

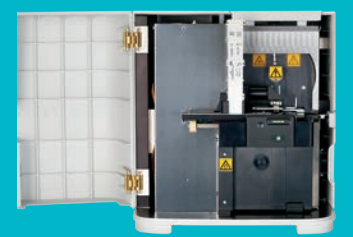

**IMPORTANT : Veillez à utiliser ces outils spécifiques comme mentionné dans les étapes suivantes.**

**Outils nécessaires :**

- 1 paire de gants en latex sans poudre ou en nitrile
- 9 lingettes optiques sèches
- 1 lingette optique humide **(humidifié à l'eau tiède)**
- 3 tampons d'alcool rincés **(rincés dans l'eau tiède et essorés)**
- 3 tampons d'alcool **(non rincés)**
- Papier essuie-tout

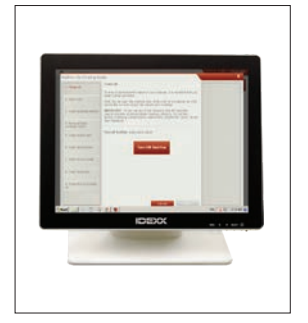

les instructions de la page suivante.

analyseur ?

1. Sur l'écran **Configuration** de SediVue Dx, appuyez sur **Nettoyer** et puis appuyez sur **Éteindre SediVue**.

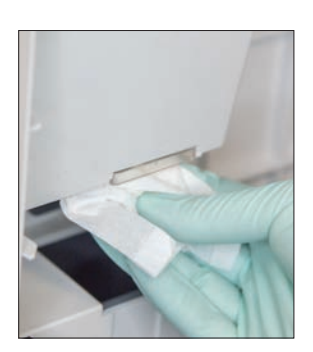

La porte de votre analyseur est-elle de la même taille que la façade de votre

Si tel est le cas, suivez les instructions de cette page pour nettoyer les composants internes de votre analyseur (tous les mois ou plus fréquemment si nécessaire)

Si la porte de votre analyseur occupe environ la moitié de la façade de votre analyseur, suivez

2. Ouvrez la porte de l'analyseur et nettoyez le haut et le bas de la fenêtre de pipetage avec une lingette optique humide. Essuyez ensuite avec une nouvelle lingette optique sèche.

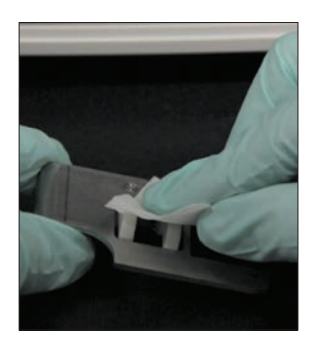

3. Retirez le support à cartouche, nettoyez-le avec un nouveau tampon d'alcool, séchez-le avec une nouvelle lingette optique sèche puis mettez-le de côté.

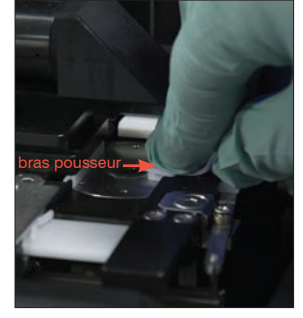

4. En utilisant un nouveau tampon d'alcool rincé, nettoyez le côté gauche du bras pousseur 5 fois (en veillant à ce que le bord droit de la piste soit minutieusement nettoyé), puis séchez-le avec une nouvelle lingette optique sèche.

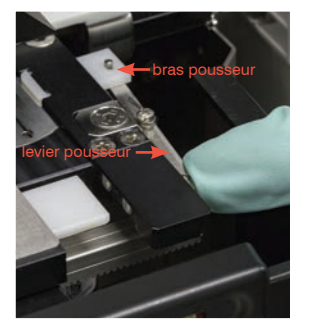

5. Appuyez vers la gauche sur le levier pousseur et répétez l'étape 4 sur le côté droit du bras pousseur à l'aide d'un nouveau tampon d'alcool rincé.

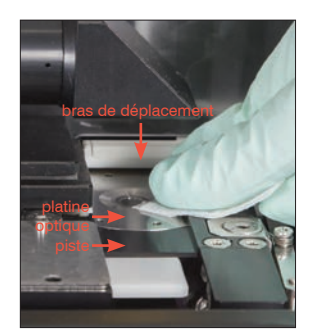

6a. En utilisant un nouveau tampon d'alcool rincé, nettoyez la platine optique et la piste à plusieurs reprises pour enlever tous les débris. Essuyez ensuite avec une nouvelle lingette optique sèche.

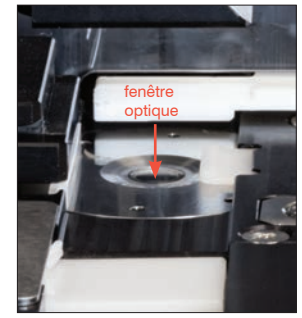

6b. En utilisant un nouveau tampon d'alcool (non rincé), nettoyez la fenêtre optique avec un mouvement circulaire (3 à 4 fois), puis séchez-la en accomplissant un mouvement circulaire avec une nouvelle lingette optique sèche.

**IMPORTANT :** N'exercez pas une pression excessive sur la fenêtre optique.

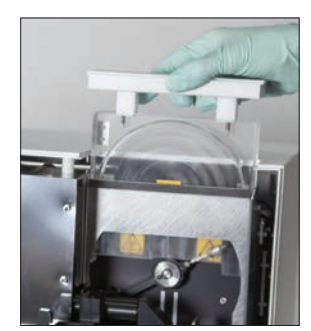

7. Retirez l'écran de protection de la centrifugeuse, la poubelle et le bac de récupération des liquides. Nettoyez-les ensuite avec de l'eau tiède et séchez-les avec du papier essuie-tout.

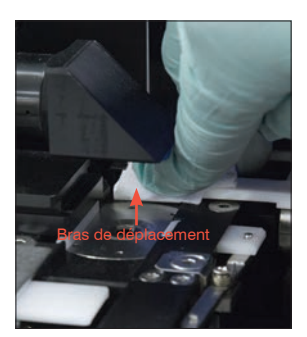

8. En utilisant un nouveau tampon d'alcool (non rincé), nettoyez le bras de déplacement puis séchez-le avec une nouvelle lingette optique sèche.

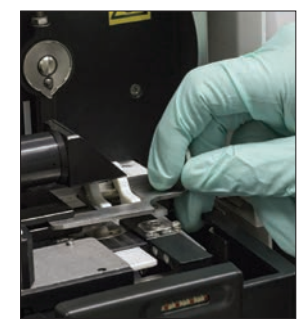

9. Remettez la poubelle, le bac de récupération des liquides, l'écran de protection de la centrifugeuse et le support à cartouches à leur emplacement dans l'analyseur.

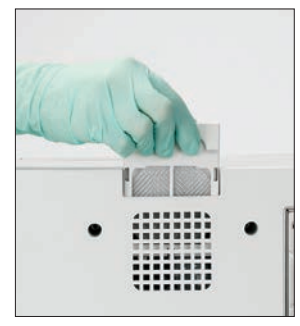

10. Retirez le filtre du ventilateur, rincez-le abondamment à l'eau tiède, tapotez-le avec du papier essuie-tout pour le sécher, puis remettez-le en place dans l'analyseur. Puis, sur l'écran du Guide de nettoyage de SediVue Dx, appuyez sur **Terminé** pour mettre en marche le SediVue Dx.

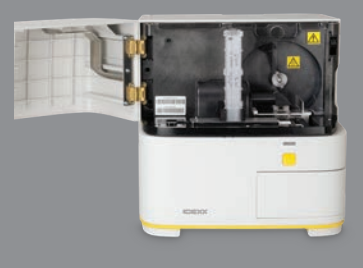

#### **IMPORTANT : Veillez à utiliser ces outils spécifiques comme mentionné dans les étapes suivantes.**

#### **Outils nécessaires :**

- 1 paire de gants en latex sans poudre ou en nitrile
- 6 lingettes optiques sèches
- 1 lingette optique humide **(humidifié à l'eau tiède)**
- 4 tampons d'alcool
- Papier essuie-tout

instructions de la page précédente.

votre analyseur ?

1. Sur l'écran des instruments SediVue Dx, appuyez sur **Éteindre SediVue** et puis appuyez sur **Arrêter**.

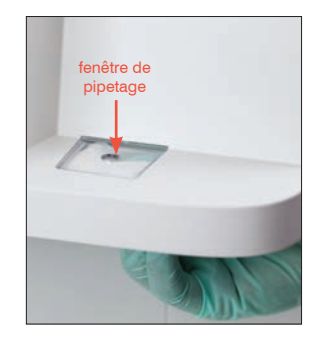

La porte de votre analyseur occupe-t-elle environ la moitié de la façade de

Si tel est le cas, suivez les instructions de cette page pour nettoyer les composants internes de votre analyseur (tous les mois ou plus fréquemment si nécessaire) Si la porte de votre analyseur est de la même taille que la façade de votre analyseur, suivez les

> 2. Ouvrez la porte de l'analyseur et nettoyez le haut et le bas de la fenêtre de pipetage avec une lingette optique humide. Essuyez ensuite avec une nouvelle lingette optique sèche.

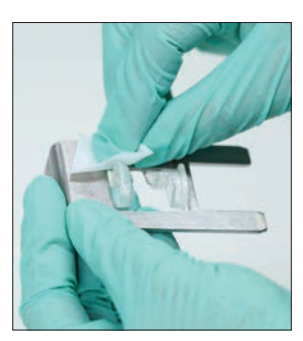

3. Retirez le support à cartouche, nettoyez-le avec un nouveau tampon d'alcool, séchez-le avec une nouvelle lingette optique sèche puis mettez-le de côté.

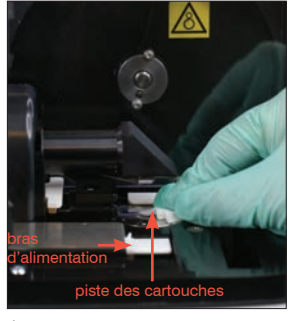

4. En utilisant un nouveau tampon d'alcool, nettoyez minutieusement la piste des cartouches et le bras d'alimentation blanc. Puis séchez-les avec une nouvelle lingette optique sèche.

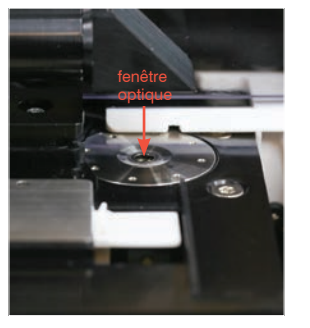

5. En utilisant un nouveau tampon d'alcool, nettoyez la fenêtre optique avec un mouvement circulaire (3 à 4 fois), puis séchez-la en accomplissant un mouvement circulaire avec une nouvelle lingette optique sèche.

> **IMPORTANT :** N'exercez pas une pression excessive sur la

fenêtre optique.

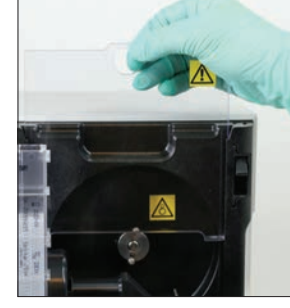

6. Retirez l'écran de protection de la centrifugeuse et la poubelle. Nettoyez-les ensuite avec de l'eau tiède et séchez-les avec du papier essuie-tout.

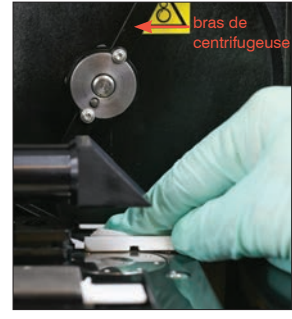

7. Déplacez délicatement le bras de centrifugeuse vers la gauche et inspectez la zone qui se trouve en dessous à la recherche de débris. Si elle est sale, utilisez un nouveau tampon d'alcool pour la nettoyez, puis séchez-la avec une nouvelle lingette optique.

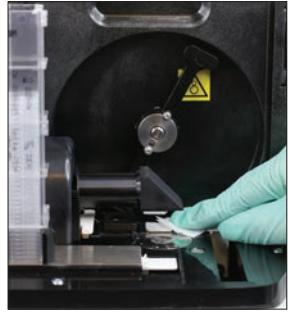

8. En utilisant un nouveau tampon d'alcool, nettoyez le bras de déplacement puis séchez-le avec une nouvelle lingette optique sèche.

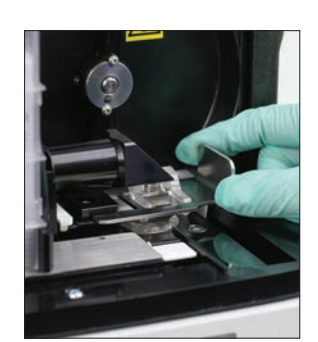

9. Remettez la poubelle, l'écran de protection de la centrifugeuse et le support à cartouches à leurs emplacements dans l'analyseur.

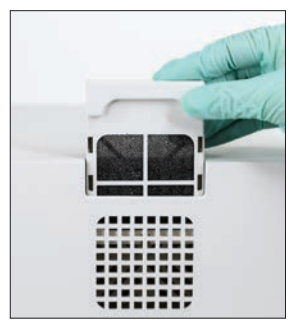

10. Retirez le filtre du ventilateur présent à l'arrière de l'analyseur, rincez-le abondamment à l'eau tiède, tapotez-le avec du papier essuie-tout pour le sécher, puis remettez-le en place dans l'analyseur.

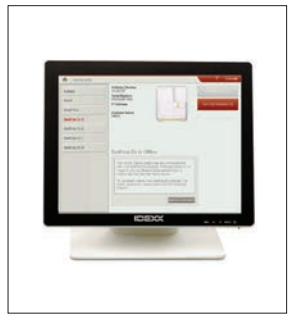

11. Sur l'écran des instruments de SediVue Dx, appuyez sur **Allumer SediVue Dx** pour mettre en marche le SediVue Dx.

### **FAQ sur les cartouches**

#### **Comment puis-je retirer une cartouche coincée ?**

Si vous recevez un message d'erreur indiquant qu'une cartouche est coincée, il est probable que ce soit parce que le passage de la cartouche est sale. Ouvrez la porte de l'analyseur, retirez la cartouche coincée, et puis suivez les instructions de nettoyage mensuel. Si le bourrage a eu un impact sur la transmission des résultats, relancez l'analyse avec un nouvel échantillon et une nouvelle cartouche. Les cartouches coincées n'affectent pas la qualité du résultat.

Si vous ne parvenez pas à retirer la cartouche, éteignez l'analyseur pour diminuer la force de maintien des moteurs.

#### **Mon compteur de cartouche est dans l'erreur – comment puis-je résoudre ce problème ?**

Si le chiffre indiqué par le compteur de cartouches sur l'écran des instruments SediVue Dx est incorrect, vous pouvez :

- Continuer à utiliser le système jusqu'à épuisement des cartouches ou jusqu'à ce que le compteur atteigne zéro.
- Balayer le code à barres si vous aviez oublié de balayer le code à barres au début.
- Appeler le support technique IDEXX pour obtenir de l'aide.

### **J'ai essayé de scanner le code à barres sur l'étui d'une nouvelle cartouche, mais le code n'est pas accepté. Que dois-je faire ?**

Confirmez ce qui suit :

- Le bon code à barres a été scanné (figurant sur l'emballage en plastique de l'étui).
- La touche de MAJ verrouillée est **désactivée** sur le clavier qui s'affiche à l'écran.
- Le code à barres saisi correspond au code à barres figurant sur l'étui.

Si le code à barres n'est toujours pas accepté, jetez l'étui comportant le mauvais code à barre et essayez un nouvel étui à cartouches. Si le problème persiste, ou si vous devez ajuster l'inventaire, appelez le service d'assistance technique d'IDEXX.

#### **Ma IDEXX VetLab Station m'informe qu'il reste des cartouches, mais l'étui est vide. Que dois-je faire ?**

Installez un nouvel étui de cartouches pour réinitialiser le compteur. Les cartouches sont expédiées gratuitement, et vous n'encourrez donc aucune perte de revenu si vous jetez des cartouches.

### **Ma IDEXX VetLab Station m'informe que je n'ai plus de cartouche, mais l'étui de cartouche contient encore des cartouches. Que dois-je faire ?**

Installez un nouvel étui pour réinitialiser le compteur. Les cartouches sont expédiées gratuitement, et vous n'encourrez donc aucune perte de revenu si vous jetez des cartouches.

### **FAQ sur le kit SediVue Bacteria confirmation**

#### **Quand dois-je utiliser le kit SediVue Bacteria confirmation ?**

Vous devez utiliser le kit si :

- Vous recevez un résultat de bactéries indiquant « Présence suspectée » et si les images correspondantes ne fournissent pas de preuve concluante de l'absence ou de la présence de bactéries.
- Vous recevez un résultat de bactéries qui ne correspond pas aux images connexes et/ou à vos attentes.

#### **Comment le kit Bacteria Confirmation peut-il aider à clarifier mes résultats de bactéries ?**

Les réactifs du kit dissolvent les matières cristallines et cellulaires, ce qui permet une meilleure visibilité de l'éventuelle présence de bactéries.

#### **Comment dois-je interpréter mes résultats obtenus après l'utilisation du kit Bacteria Confirmation ?**

Vos résultats pour les cocci et les bâtonnets seront rapportés comme « Aucune présence détectée » ou « Présents ». Comme toujours, assurez-vous d'utiliser les images correspondantes parallèlement aux résultats pour prendre la décision le plus informée.

#### **J'ai reçu un message indiquant que le kit n'a pas dissous suffisamment de sédiment non bactérien. Que dois-je faire ?**

Ce message indique que des éléments étaient abondants dans l'échantillon et qu'ils n'ont pas entièrement été dissous ; les images ne sont pas suffisamment nettes pour identifier en toute confiance l'absence ou la présence de bactéries. Pour résoudre ce problème, effectuez une des actions suivantes :

- Examinez les images pour déterminer si une autre action est nécessaire.
- Effectuez une préparation cytologique séchée à l'air libre (« Préparation sèche »).
- Effectuez une culture urinaire.

#### **Pourquoi ai-je besoin de porter un EPI lorsque j'utilise le kit ?**

Les réactifs du kit Bacteria Confirmation peuvent provoquer une irritation cutanée et oculaire. Nous recommandons le port de l'EPI par mesure de précaution.

#### **Pourquoi puis-je encore voir des cellules et/ou d'autres matières sur mes images après l'exécution du kit Bacteria Confirmation ?**

Bien qu'il soit possible de voir certains éléments restants (comme des cellules épithéliales, qui ne se dissolvent pas aussi bien que les autres matières cristallines, cellulaires ou amorphes), cela n'aura aucun impact sur les résultats et/ou les images dans la plupart des cas. Si ces éléments interférents avec la qualité des résultats et/ou des images, prenez l'une des mesures suivantes :

- Effectuez une préparation cytologique séchée à l'air libre (« Préparation sèche »).
- Effectuez une culture urinaire.

Si ce problème persiste, confirmez que vous suivez les étapes de la façon décrite dans la notice du kit—l'ajout des réactifs dans le mauvais ordre, ou ne pas les ajouter du tout, aura un impact sur les résultats.

#### **Puis-je exécuter le kit Bacteria Confirmation sans avoir effectuer une analyse patient initiale ?**

Vous pouvez exécuter le kit Bacteria Confirmation sans avoir à effectuer une analyse patient SediVue Dx initiale ; cependant, vous serez facturé(e), des éléments importants pourront être dissous dans l'échantillon, et seuls les résultats des bactéries seront rapportés.

#### **Vais-je être facturé(e) pour l'exécution du kit Bacteria Confirmation ?**

Vous ne serez pas facturé(e) pour l'exécution du kit Bacteria Confirmation à condition qu'il fasse partie d'une analyse de sédiments urinaires complète.

#### **Pourquoi les bactéries ne sont-elles pas dissoutes par les réactifs du kit Bacteria Confirmation ?**

Les bactéries possèdent une couche externe qui empêche la pénétration par les réactifs et cela leur permet de préserver leur intégrité.

#### **Comment puis-je commander un autre kit Bacteria Confirmation ?**

Un nouveau kit vous sera expédié, grâce au système d'approvisionnement automatique, basé sur votre utilisation et la date de péremption des kits. Si vous avez besoin de commander à l'avance, appelez votre représentant des ventes internes IDEXX.

#### **Quelle sont les espèces concernées pour l'utilisation du kit Bacteria Confirmation ?**

Le kit Bacteria Confirmation est destiné à être utilisé avec de l'urine canine et féline.

### **FAQ sur les images**

#### **Pourquoi toutes mes images comportent-elles le même point ou la même tache ?**

Si vous voyez des rayures ou des taches qui se répètent sur chaque image, il est probable que de la poussière ou de la saleté se soit glissée sur la platine optique.

**Pour nettoyer la platine optique :**

- 1. Mettez l'analyseur hors tension.
- 2. Ouvrez la porte de l'analyseur.
- 3. Retirez le support à cartouches et nettoyez-le avec un tampon d'alcool approuvé par IDEXX.
- 4. En utilisant un nouveau tampon d'alcool approuvé par IDEXX, nettoyez la platine optique puis faites glisser le tampon le long de la piste à plusieurs reprises pour enlever tous les débris.

**IMPORTANT :** La platine optique doit être nettoyée avec de nouveaux tampons d'alcool et de nouvelles lingettes optiques approuvées IDEXX.

- 5. Sécher les composants nettoyés dans les étapes 3 et 4 avec une lingette optique sèche.
- 6. Fermez la porte de l'analyseur et mettez l'analyseur sous tension.

#### **Pourquoi certaines de mes images comportent-elles un point ou une tache ?**

Les points et les taches peuvent être causés par des bulles dans votre échantillon. Assurezvous que vous suivez les protocoles de préparation des échantillons appropriés (consultez la section « Préparation des échantillons » à la page 9 pour plus d'informations), puis relancez l'analyse de l'échantillon. Si le problème persiste après plusieurs essais avec de nouveaux échantillons, veuillez contacter le support technique IDEXX.

#### **Pourquoi mes images sont-elles floues ?**

Les images peuvent sembler floues s'il y a une quantité importante de lipides dans l'échantillon ou si la platine du microscope est sale. Si cela se produit sur un seul échantillon, c'est probablement lié à des lipides. Si cela se produit sur plusieurs échantillons, veuillez contacter le support technique IDEXX pour obtenir de l'aide.

### **Diverses questions de dépannage fréquemment posées**

#### **Que dois-je faire lorsque je reçois une alerte ?**

Lorsque l'analyseur éprouve un problème, un message d'alerte apparaît sur le côté supérieur droit de la barre de titre de la station IDEXX VetLab\*, la DEL sur le panneau avant de l'analyseur SediVue Dx\* clignote en rouge et l'icône SediVue Dx sur l'écran d'accueil de la station IDEXX VetLab apparaît avec un statut d'alerte.

Pour répondre à une alerte, effectuez une des opérations suivantes :

- Appuyez sur l'icône **SediVue Dx** sur l'écran d'accueil de la station IDEXX VetLab.
- Appuyez sur le message d'alerte dans la barre de titre pour afficher le message d'alerte. Suivez les instructions affichées dans le message d'alerte.

#### **Comment puis-je annuler une analyse qui est déjà en cours ?**

Pour annuler une analyse qui est déjà en cours, appuyez sur l'icône **SediVue Dx** sur l'écran d'accueil de la station IDEXX VetLab puis appuyez sur **Annuler l'analyse**.

#### **Que dois-je faire si je reçois des messages répétés à propos de la reprise de l'analyse d'un échantillon parce qu'il est complexe ou présente des interférences causées par des lipides ?**

Ce message est généré lorsqu'un nombre important d'images sont complexes ou présentent des interférences causées par des lipides (ce qui peut affecter la mise au point des images). Dans la plupart des cas, la dilution de l'échantillon résoudra le problème. Si vous obtenez cette alerte à plusieurs reprises, même après la dilution de l'échantillon, il se peut que l'analyseur doive être nettoyé. Nettoyez l'analyseur en passant par les étapes indiquées à la page 20. Si le problème persiste, veuillez contacter le support technique IDEXX.

#### **Que dois-je faire si j'ai besoin de faire des ajustements dans mes stocks de cartouches, embouts de pipette, ou liquide CQ (par exemple, en cas de perte, dommage, ou pour un dépannage) ?**

Contactez le support technique d'IDEXX pour ajuster votre inventaire.

#### **Que dois-je faire si je reçois de multiples messages d'erreurs avec le bras poussoir ?**

Cela est généralement lié à un rail de cartouche sale. Retirez toutes les cartouches coincées et nettoyez conformément aux instructions du nettoyage mensuel.

### **FAQ sur le CQ**

#### **Que devrais-je faire si mes résultats de CQ sont en dehors de la plage des valeurs ?**

Si vos résultats de contrôle qualité sont en dehors de la plage des valeurs :

- Vérifiez que les liquides de CQ ne sont pas périmés.
- Confirmez que vous avez stocké les liquides de CQ correctement.
- Révisez les images afin de vous assurer que la mise au point est adéquate.

Si le problème persiste, remélangez les liquides de CQ et analysez-les à nouveau. Si cela ne résout toujours pas le problème, contactez le support technique IDEXX pour obtenir de l'aide.

#### **Que dois-je faire si j'ai accidentellement congelé mon liquide CQ ?**

Jetez le liquide de CQ et appelez IDEXX pour en commander davantage.

#### **Que dois-je faire si mon liquide CQ semble contaminé ?**

Le liquide CQ contaminé aura un aspect trouble et peuvent comporter des particules solides qui ne se dissolvent pas lors du mélange. Jetez le liquide de CQ et appelez IDEXX pour en commander davantage.

#### **Que se passe-t-il si je l'ai accidentellement laissé mon liquide CQ hors du réfrigérateur ?**

Le liquide SediVue QC reste stable pendant 30 jours à température ambiante. Si le liquide semble transparent, remettez-le au réfrigérateur. S'il est contaminé, jetez le liquide de CQ et appelez IDEXX pour en commander davantage.

### **FAQ sur Pay per Run et le réapprovisionnement automatique**

#### **Comment fonctionne l'option Pay per Run (Payer par analyse) ?**

La première analyse pour chaque patient qui fournit des résultats et/ou des images sera facturée à la fin du mois, une fois que vous aurez déjà facturé les clients pour le service. De cette façon, vous pouvez éliminer les coûts d'inventaire préalables et réduire au minimum les risques liés à la gestion de l'inventaire.

#### **Comment fonctionne l'option de réapprovisionnement automatique ?**

*Uniquement pour l'Amérique du Nord*—Votre utilisation mensuelle est surveillée par l'intermédiaire de la connexion à votre SmartService Solutions, et vous recevrez donc des fournitures lorsque votre inventaire est faible.

### **Préparation du site d'installation**

- Trouvez un espace approprié pour l'analyseur avant de le déballer. Vérifiez les dimensions de l'analyseur et combinez-les avec l'espace de travail nécessaire pour la manipulation des échantillons afin de répondre aux exigences.
- L'analyseur ne doit être utilisé qu'à l'intérieur. Gardez-le à l'abri de la lumière directe du soleil. Une lumière intense peut interférer avec les capteurs optiques.
- Assurez-vous qu'il y a assez de place derrière l'analyseur pour une connexion et une déconnexion facile de l'alimentation, pour les périphériques et pour la bonne ventilation de l'analyseur. La distance de sécurité recommandée est de 10 centimètres (3,94 pouces).
- Assurez-vous de mettre en place et de faire fonctionner l'analyseur sur une surface solide et de niveau dans un environnement à la température et au taux d'humidité relativement constants. Ne faites pas fonctionner l'analyseur à des températures inférieures à 15 °C (59 °F) ou au-dessus de 40 °C (104 °F), ou à l'extérieur de la plage d'humidité relative de 20 à 80 % (sans condensation) à 30 °C (86 °F). N'exposez pas l'analyseur à une forte lumière.
- Ne faites pas fonctionner l'analyseur à proximité de sources de rayonnement électromagnétique intense (comme des sources de fréquences radio (FR) intentionnelles non blindées). L'analyseur est certifié pour répondre aux exigences de compatibilité électromagnétique (CEM) des normes EN 61326-1:2007 et EN 61236-2-6:2007.
- N'installez pas et ne faites pas fonctionner l'analyseur dans un environnement où des sources de vibrations sont présentes, car ces vibrations pourraient influer sur les résultats ou provoquer une défaillance de l'appareil.
- Assurez-vous que l'appareil est acclimaté à la température ambiante avant l'utilisation.

### **Installation de l'analyseur SediVue Dx Analyzer**

L'analyseur SediVue Dx\* fonctionne en conjonction avec la station IDEXX VetLab\*.

1. Avant de déballer l'analyseur, choisissez un emplacement optimal pour l'appareil. L'analyseur doit être placé sur une surface plane dans un endroit bien ventilé, loin des sources de chaleur évidentes, de la lumière directe du soleil, du froid, de l'humidité ou des vibrations.

**IMPORTANT :** Assurez-vous que la ventilation est adéquate. Les sorties de refroidissement de l'analyseur sont à l'arrière.

2. Connectez l'analyseur à un port numéroté sur le routeur à l'aide d'un câble Ethernet (fourni).

**Remarque :** Pour plus d'informations sur la connexion de l'analyseur au routeur, reportez-vous aux instructions d'installation qui accompagnent votre routeur.

3. Mettez l'analyseur SediVue Dx sous tension. Une fois que l'icône SediVue Dx apparaît sur l'écran d'accueil de la station IDEXX VetLab, vos connexions sont terminées.

**Remarque :** Si l'icône SediVue Dx n'apparaît pas sur l'écran d'accueil de la station IDEXX VetLab dans les 3 minutes, contactez le support technique IDEXX pour de l'assistance.

### **Spécifications techniques**

Volume d'échantillon : 165 µl Capacité de la base de données : jusqu'à 1,000 échantillons Interfaces : Ethernet

#### **Dimensions**

Largeur : 12,6 pouces (320 mm) Profondeur : 12,6 pouces. (320 mm) Hauteur : 13,2 pouces (336 mm) Poids : 22 livres (10 kg)

#### **Exigences d'alimentation**

Entrée : 100 à 240 V c.a. Fréquence d'alimentation : 50 à 60 Hz

#### **Conditions de fonctionnement**

Pour un usage intérieur seulement Température ambiante : 15 à 40 °C (59 à 104 °F) Humidité relative : 20 % à 80 % à 30 °C (86 °F), sans condensation Altitude : Jusqu'à 2000 mètres au-dessus du niveau de la mer

### **Précautions de sécurité**

**IMPORTANT :** Si l'appareil est utilisé d'une manière autre que celle spécifiée, la protection fournie par l'appareil pourrait être réduite.

L'analyseur ne contient aucun composant pouvant être réparé par l'utilisateur. Ne le désassemblez PAS.

La tension secteur pour le câble d'alimentation CA du SediVue Dx est de 100 à 240 VCA, 50 à 60 Hz. Assurez-vous de brancher tous les appareils dans des prises avec mise à la terre.

Utilisez uniquement le câble d'alimentation fourni.

Débranchez le câble d'alimentation de la prise murale si :

- le câble d'alimentation est usé ou endommagé.
- L'adaptateur est exposé à de l'eau ou d'autres liquides.

#### **Sécurité électrique**

Le retrait des couvercles des appareils électroniques peut provoquer une décharge électrique, car il y a des pièces haute tension à l'intérieur.

Ne touchez pas à l'électronique à l'intérieur de l'analyseur.

N'enlevez pas les couvercles de l'analyseur, à part ceux spécifiés dans le présent document.

Pour éviter tout risque d'incendie ou d'électrocution, n'exposez pas l'analyseur à la pluie ou à une humidité de quelque nature que ce soit.

N'utilisez jamais de rallonge pour éviter les décharges électriques. Assurez-vous que toutes les fiches sont bien insérées dans les prises de façon à ce qu'aucune partie des broches de la fiche ne soit visible.

L'installation, la maintenance et la réparation doivent être effectuées par du personnel autorisé et formé par IDEXX Laboratories seulement.

La tension secteur pour le câble d'alimentation CA du SediVue Dx est de 100 à 240 VCA, 50 à 60 Hz. Assurez-vous de brancher tous les appareils dans des prises avec mise à la terre.

Utilisez uniquement le câble d'alimentation fourni.

Débranchez le câble d'alimentation de la prise murale si :

- le câble d'alimentation est usé ou endommagé.
- l'adaptateur est exposé à de l'eau ou d'autres liquides.

#### **Entretien de l'analyseur**

Utilisez des gants en latex sans poudre ou en nitrile lorsque vous faites fonctionner ou nettoyez l'analyseur.

Gardez l'analyseur loin des sources de chaleur ou des flammes.

PROTÉGEZ votre appareil des conditions humides, du temps humide ou des déversements de liquides.

Prenez soin de ne pas renverser d'eau ou d'autres liquides sur l'appareil.

N'utilisez PAS de solvants, de marqueurs à l'encre, de vaporisateurs contenant des liquides volatils ou de vernis sur l'analyseur, car cela pourrait endommager le boîtier externe.

Nettoyez seulement avec un savon doux et un chiffon légèrement humide et seulement lorsque l'analyseur n'est pas utilisé.

#### **Précautions contre les dangers biologiques**

Tous les composants de l'analyseur peuvent entrer en contact avec de l'urine et sont donc des sources possibles de contamination. Les échantillons d'urine doivent être traités avec les précautions requises pour le niveau de biosécurité 2.

Assurez-vous de porter un équipement de protection approprié, y compris, mais sans s'y limiter, des lunettes de protection avec écrans latéraux, un sarrau résistant aux liquides et des gants de laboratoire approuvés.

#### **Qualification de l'opérateur**

Les opérateurs sont tenus d'avoir une bonne connaissance des normes et des lignes directrices pertinentes ainsi que des informations et des procédures contenues dans le Guide de l'opérateur.

Suivez les bonnes pratiques de laboratoire, en particulier lorsque vous travaillez avec des matières infectieuses.

## **Descriptions des symboles internationaux**

Les symboles internationaux sont souvent utilisés sur les emballages pour fournir une représentation imagée d'informations particulières relatives au produit (comme la date de péremption, les limitations de température, le code de lot, etc.). IDEXX Laboratories a adopté l'utilisation de symboles internationaux sur ses analyseurs, les boîtes de ses produits, ses étiquettes, ses encarts et ses manuels dans le but de fournir à ses utilisateurs des informations faciles à lire.

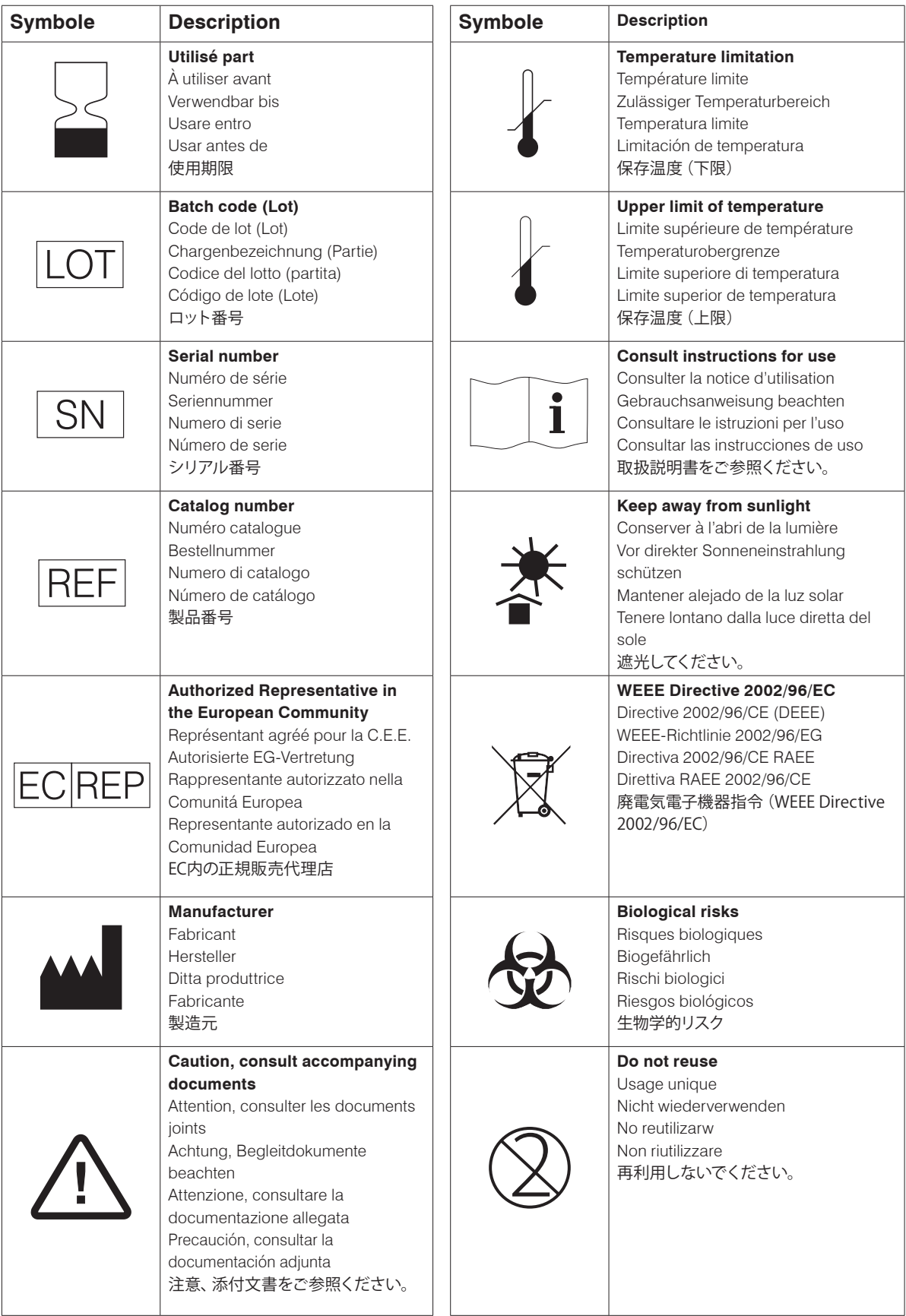

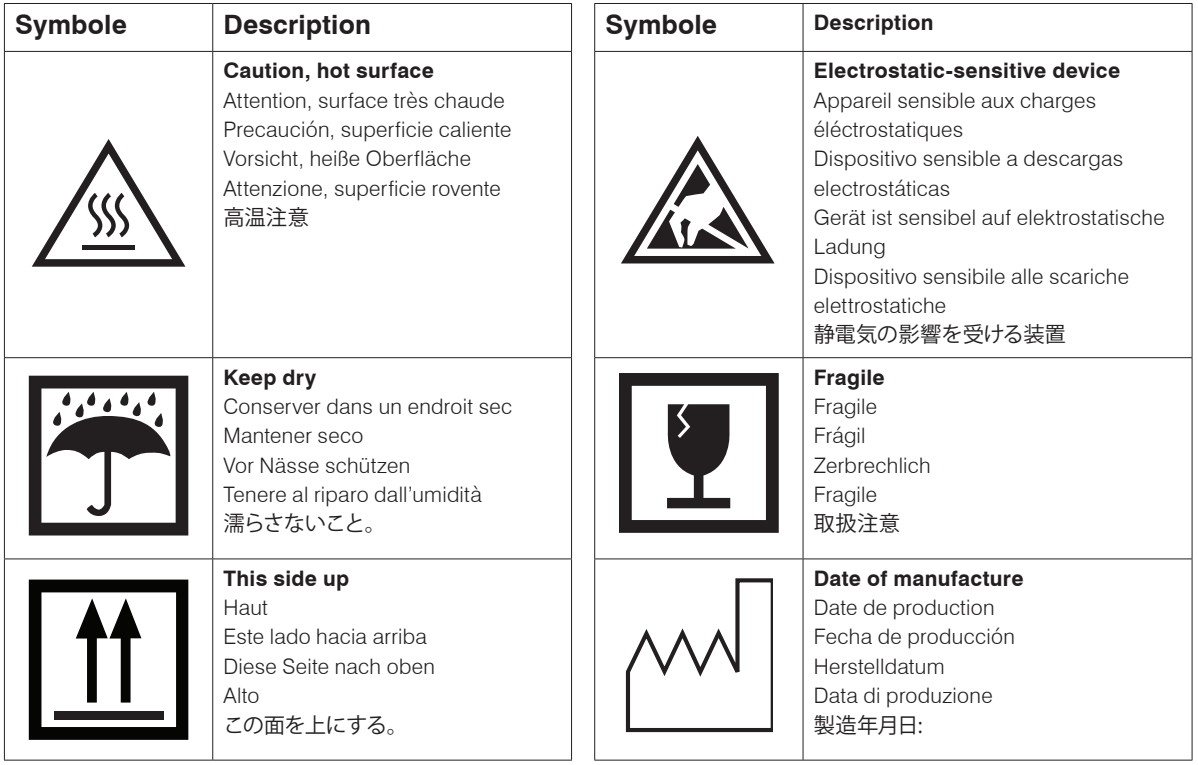

# **Autres symboles**

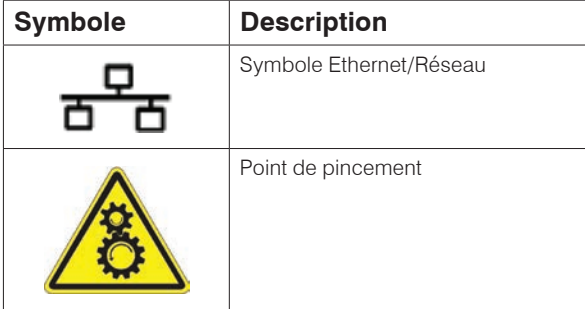

### **Coordonnées du support technique IDEXX**

Représentant commercial IDEXX :

Amérique latine : tecnico-latam@idexx.com

Téléphone ou boîte vocale :

États-Unis : 1-800-248-2483 Australie : 1300 44 33 99 Autriche : +43 (0)1 206 092 729 Belgique : +32 (0)27 00 64 38 Brésil : 0800-777-7027 Canada : 1-800-248-2483 Chine (RPC) : 400-678-6682 République tchèque : +420 239018034 Danemark : +45 (0) 43 31 04 39 Finlande : +358 (0)9 7252 2253 France : +33 (0) 810 433 999 Allemagne : +49 (0)69 153 253 290 Irlande : 353 (0)1 562 1211 Italie : +39 02 87 10 36 76 Japon : 0 120-71-4 921 Luxembourg : +352 (0)34 20 80 87 22 Pays-Bas : 31 (0)70 700 7033 Nouvelle-Zélande : 0800 83 85 22 Norvège : +47 24 05 51 10 Pologne : 48 22 853 40 01 Russie : +7 4999-511-255 Singapour : +65 6807-6277 Slovaquie : +421 268622417 Corée du Sud : 080 7979 133 Espagne : 34 932 672 660 ou 34 916 376 317 Suède : +46 (0)8 5198 9566 Suisse : +41 (0)44 511 22 37 Taïwan : 0800 291 018 Royaume-Uni : 44 (0)20 3788 7508

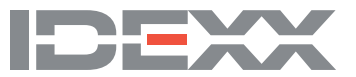